# 為CUCM建立Windows CA證書模板

## 目錄

簡介 必要條件 需求 採用元件 背景資訊 設定 Callmanager/Tomcat/TVS模板 IPsec模板 CAPF模板 生成證書簽名請求 驗證 疑難排解

# 簡介

本檔案介紹逐步程式,以便在符合X.509擴展要求(適用於各種型別的Cisco Unified Communications Manager(CUCM)憑證)的Windows伺服器型憑證授權單位(CA)上建立憑證模板。

# 必要條件

### 需求

思科建議您瞭解以下主題:

- CUCM 11.5(1)版或更高版本
- •建議同時具備有關Windows Server管理的基本知識

### 採用元件

本文中的資訊係根據以下軟體和硬體版本:

• 本文檔中的資訊基於CUCM版本11.5(1)或更高版本。

• 安裝了CA服務的Microsoft Windows Server 2012 R2。

本文中的資訊是根據特定實驗室環境內的裝置所建立。文中使用到的所有裝置皆從已清除(預設 )的組態來啟動。如果您的網路運作中,請確保您瞭解任何指令可能造成的影響。

### 背景資訊

外部CA可以簽署五種型別的憑證:

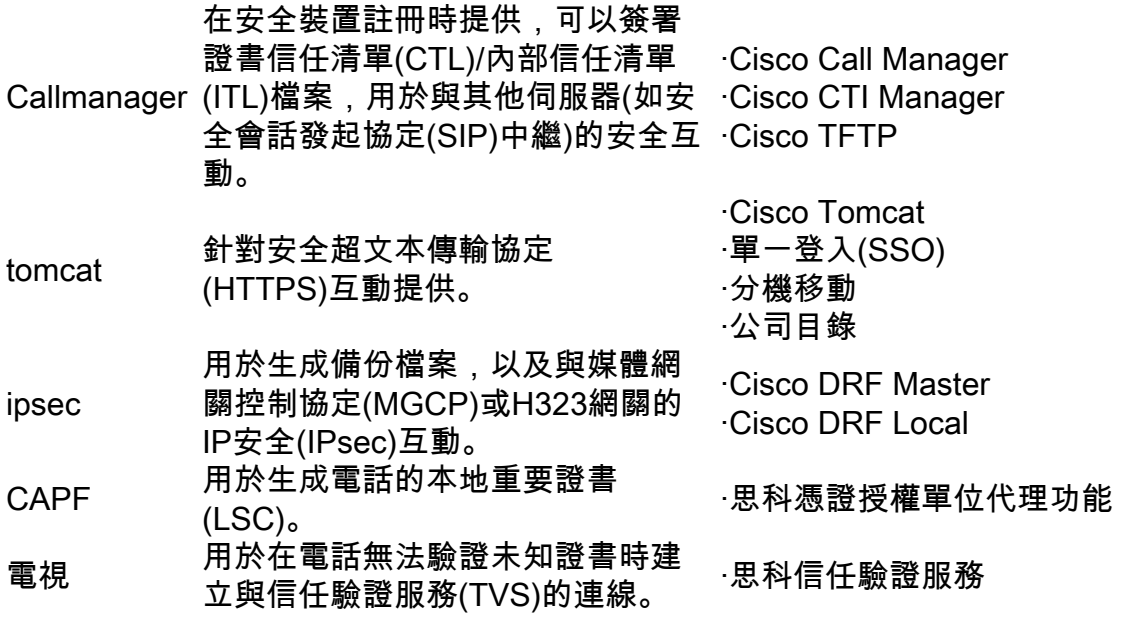

其中每個證書都有一些需要設定的X.509擴展要求,否則,您可能會在上述任何服務上遇到錯誤行 為:

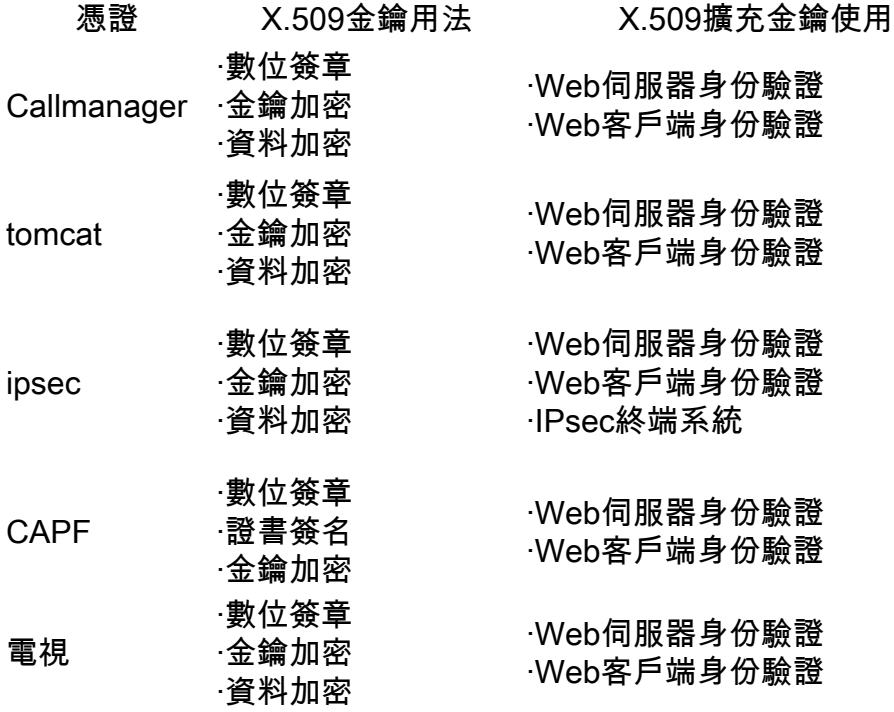

有關詳細資訊,請參閱[Cisco Unified Communications Manager安全指南](/content/en/us/td/docs/voice_ip_comm/cucm/security/12_5_1/cucm_b_security-guide-1251/cucm_b_security-guide-1251_chapter_011101.html?bookSearch=true#reference_0084C33783A0CE6C8A1097015629BEF7)

# 設定

 $\circ$ 

步驟1.在Windows Server上,導航到Server Manager > Tools > Certification Authority,如下圖所示

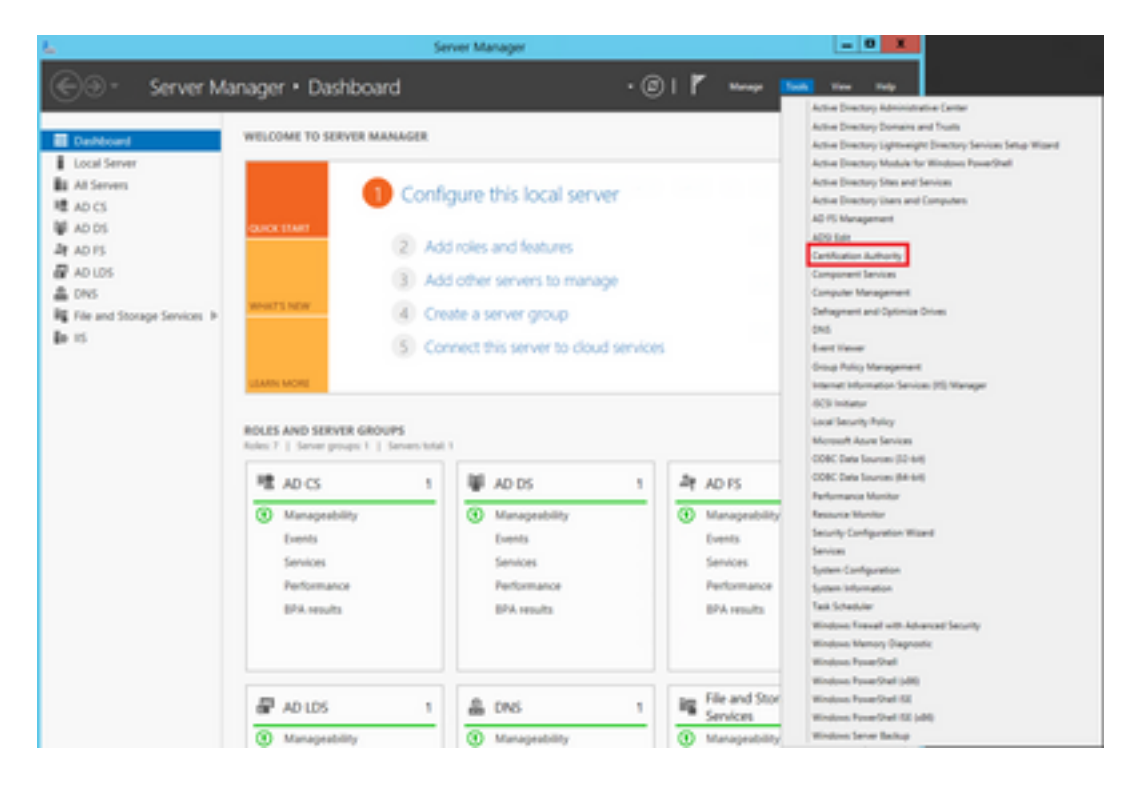

步驟2.選擇您的CA,然後導航到Certificate Templates,按一下右鍵清單並選擇Manage,如下圖所 示。

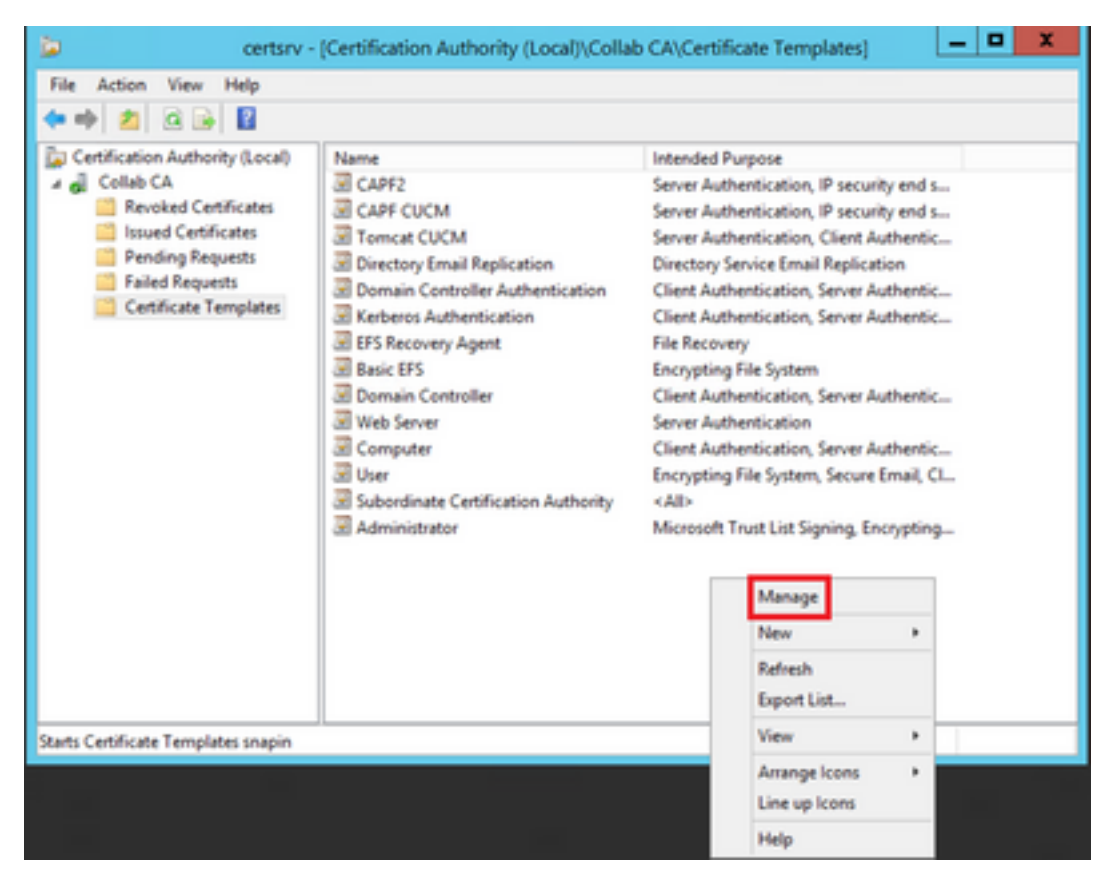

### Callmanager/Tomcat/TVS模板

接下來的影象隻顯示CallManager模板的建立;但是可以按照相同的步驟為Tomcat和TVS服務建立 證書模板。唯一的區別是確保分別的服務名稱用於步驟2中的每個新模板。

步驟1.找到Web Server模板,按一下右鍵該模板,然後選擇Duplicate Template,如下圖所示。

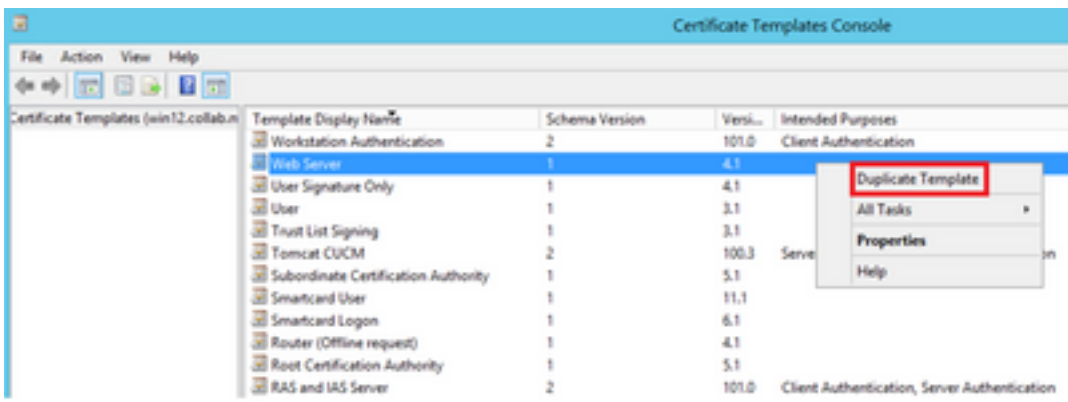

### 步驟2.在General下,您可以更改證書模板的名稱、顯示名稱、有效性等。

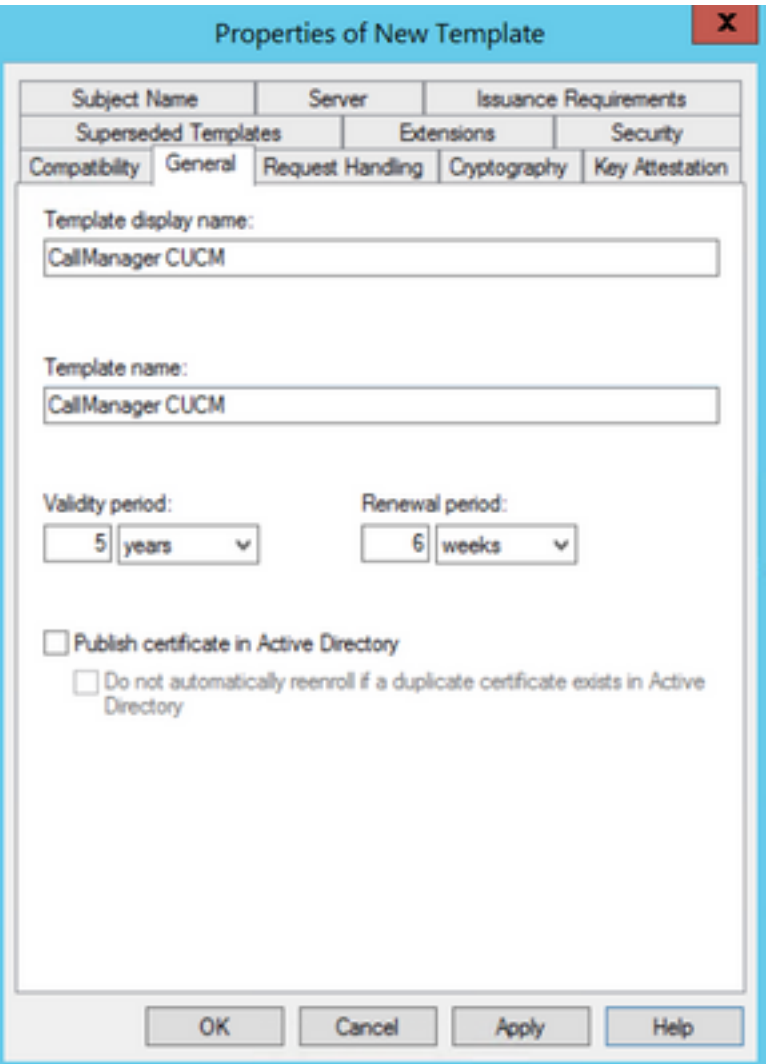

步驟3.導覽至Extensions > Key Usage > Edit,如下圖所示。

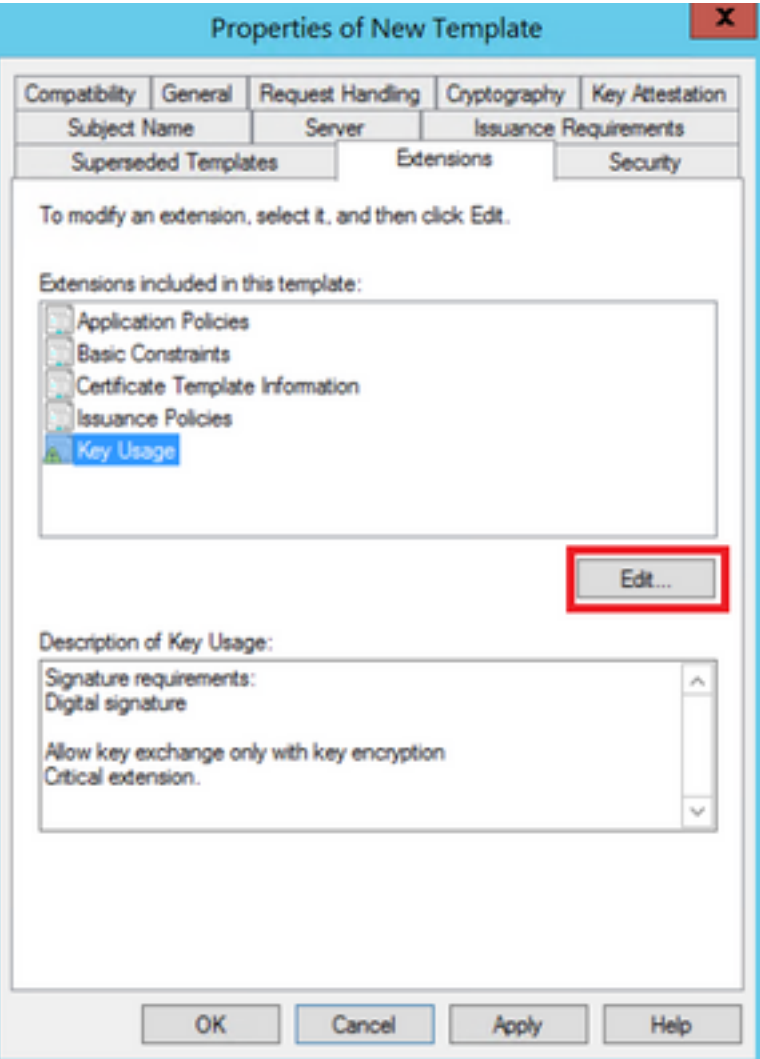

步驟4.選擇這些選項並選擇確定,如下圖所示。

- 數位簽章
- **確立許**<br>● 僅允許使用金鑰加密進行金鑰交換(金鑰加密)
- · 允許加密使用者資料

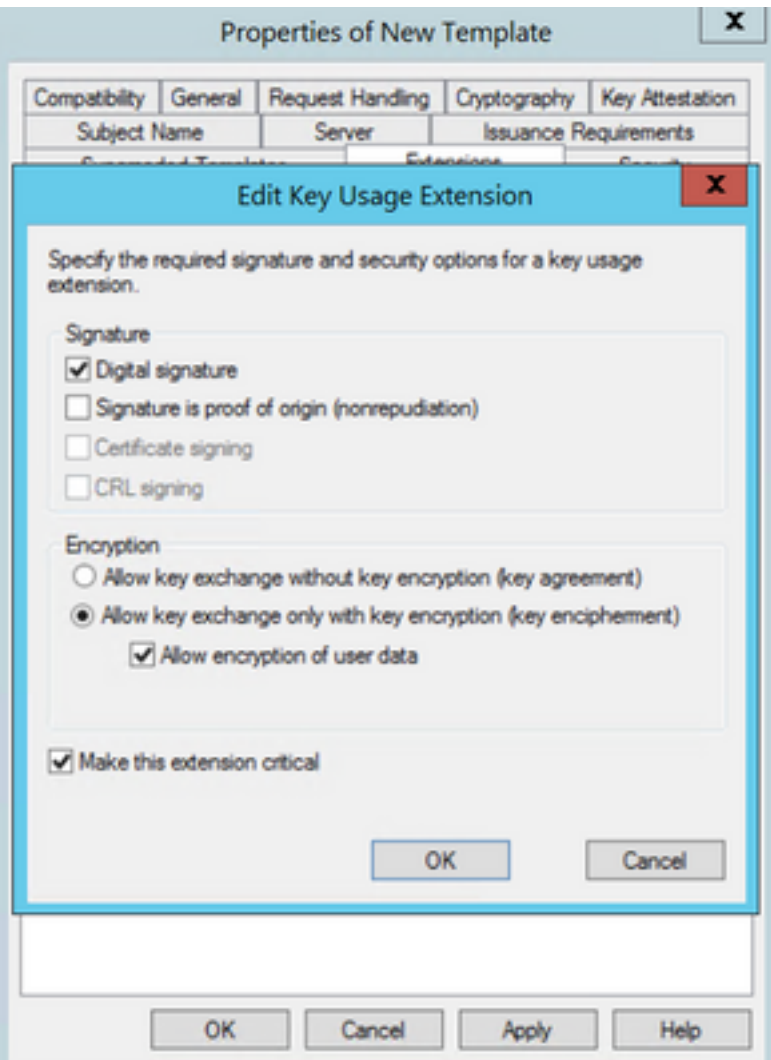

步驟5.導覽至Extensions > Application Policies > Edit > Add, 如下圖所示。

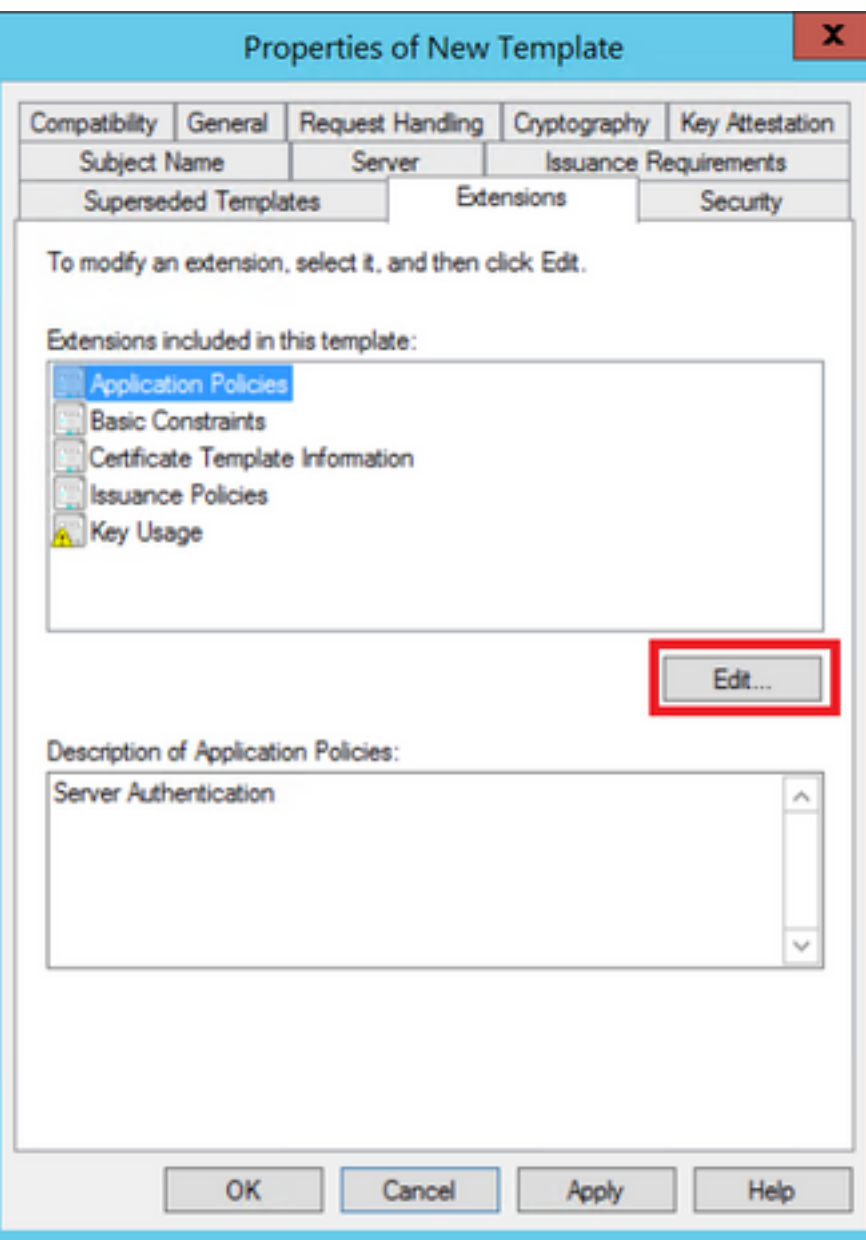

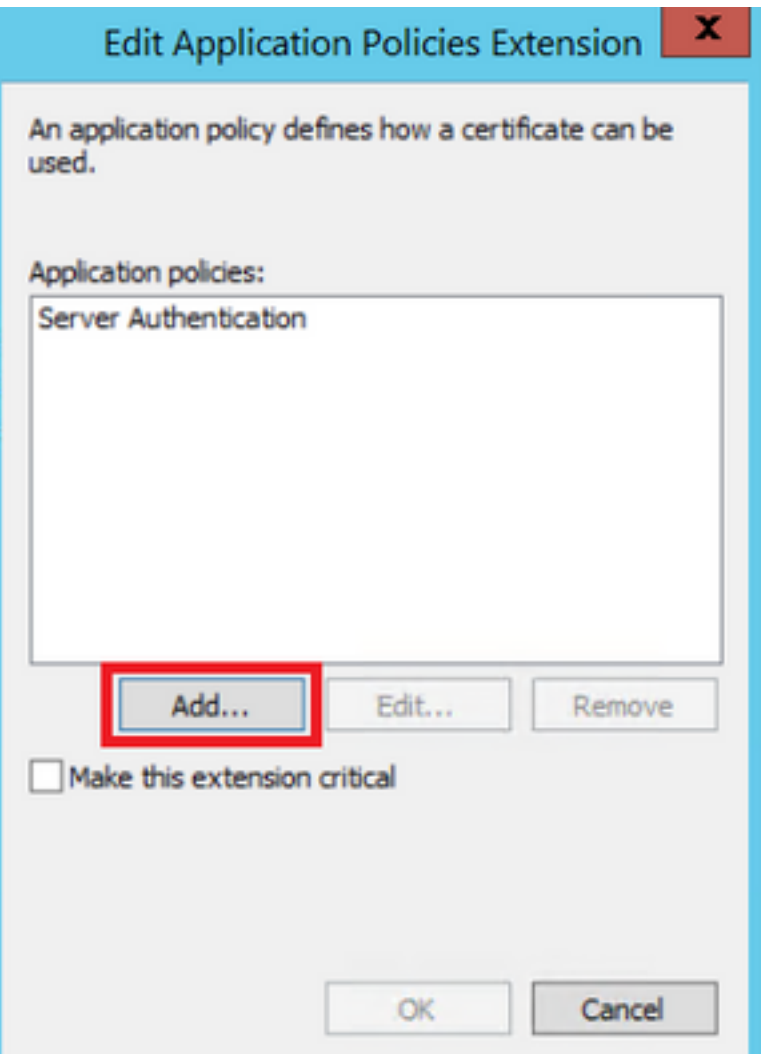

步驟6.搜尋Client Authentication,選擇該視窗,並在該視窗和上一個視窗上選擇OK,如下圖所示。

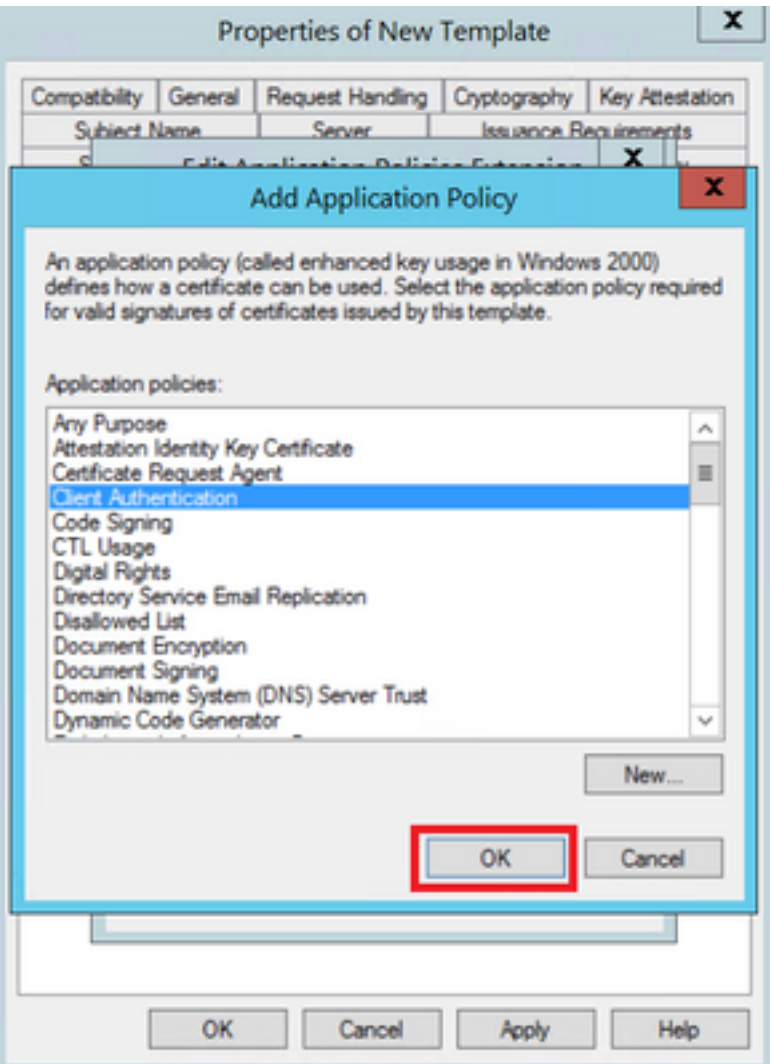

步驟7.回到模板上,選擇Apply,然後選擇OK。

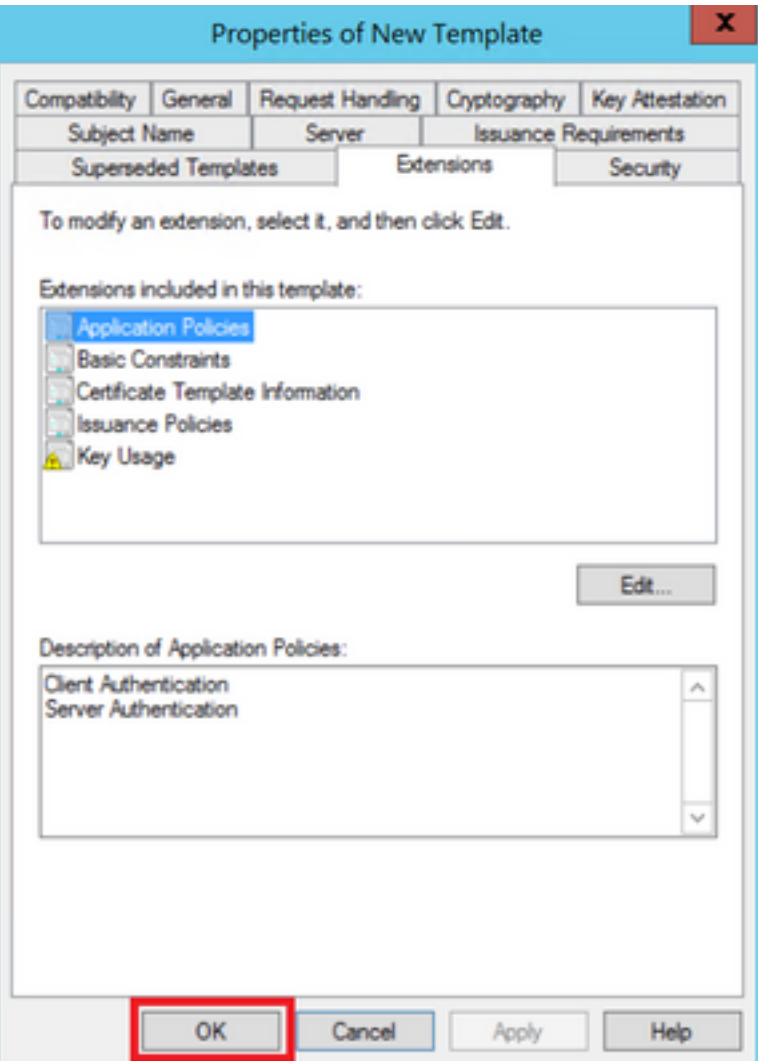

步驟8.關閉「Certificate Template Console」視窗,然後在第一個視窗上導覽至New > Certificate Template to Issue,如下圖所示。

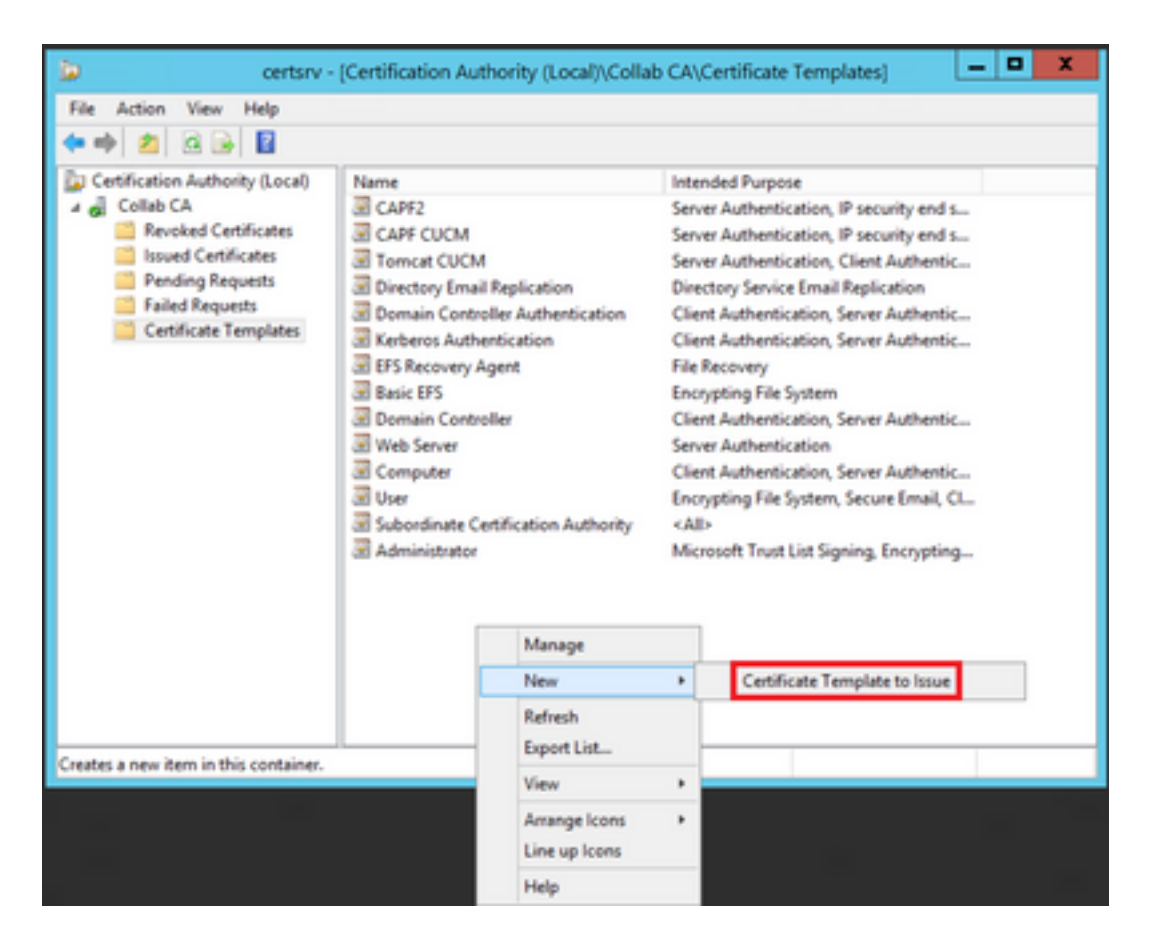

步驟9.選擇新的CallManager CUCM模板,然後選擇OK,如下圖所示。

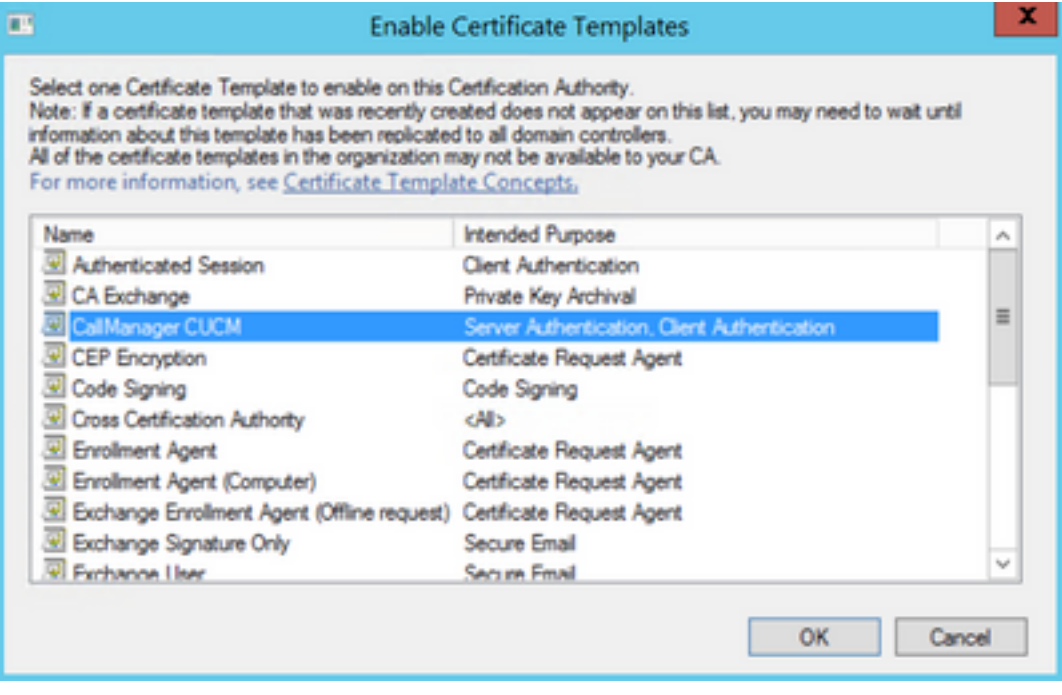

步驟10.根據需要重複前面的所有步驟,為Tomcat和TVS服務建立證書模板。

### IPsec模板

步驟1.找到Web Server模板,按一下右鍵該模板,然後選擇複製模板,如下圖所示。

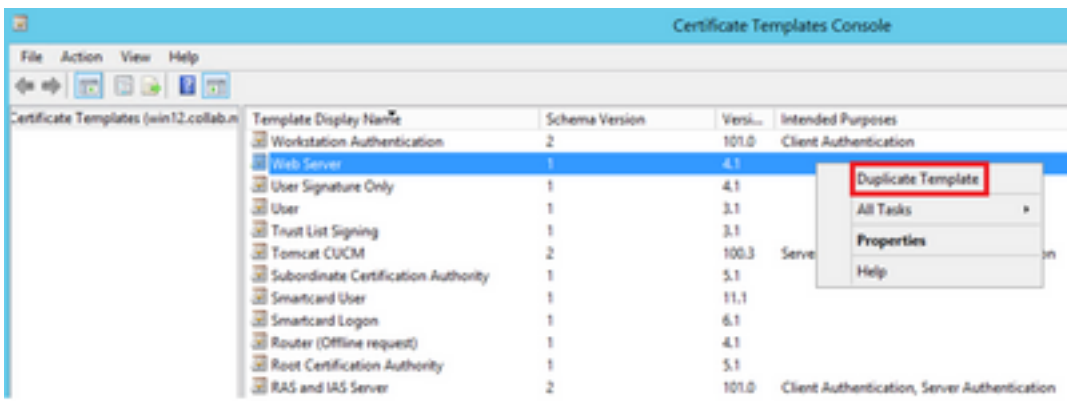

### 步驟2.在General下,您可以更改證書模板的名稱、顯示名稱、有效性等。

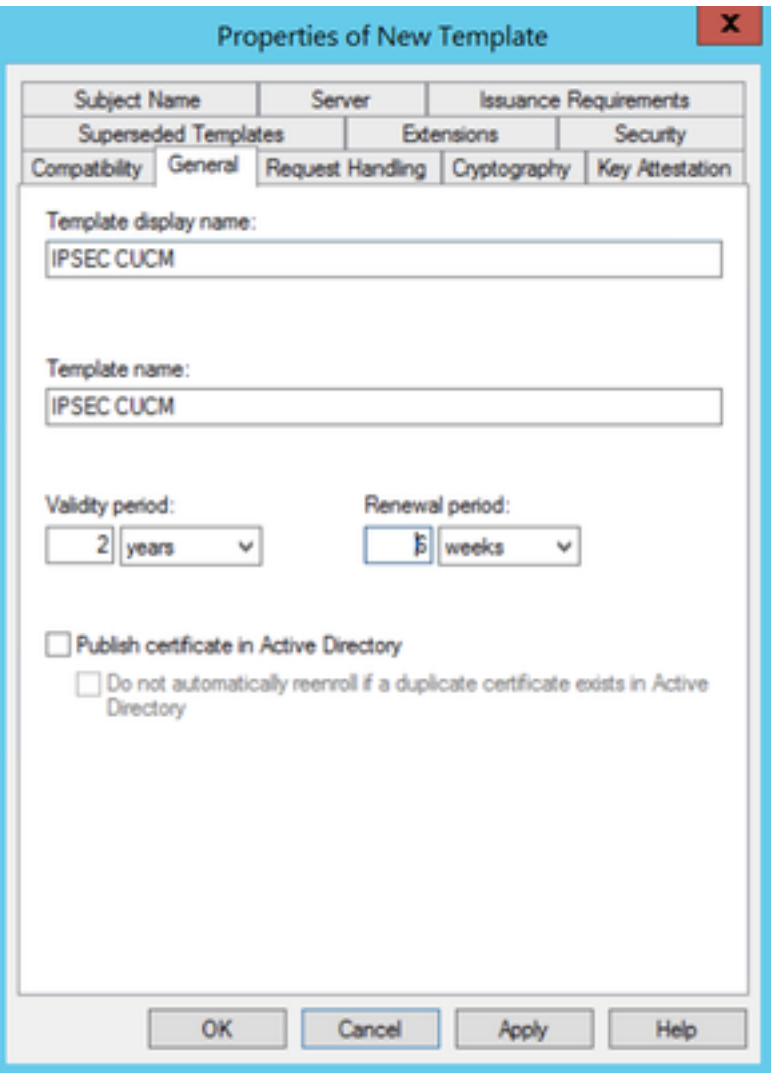

步驟3.導覽至Extensions > Key Usage > Edit, 如下圖所示。

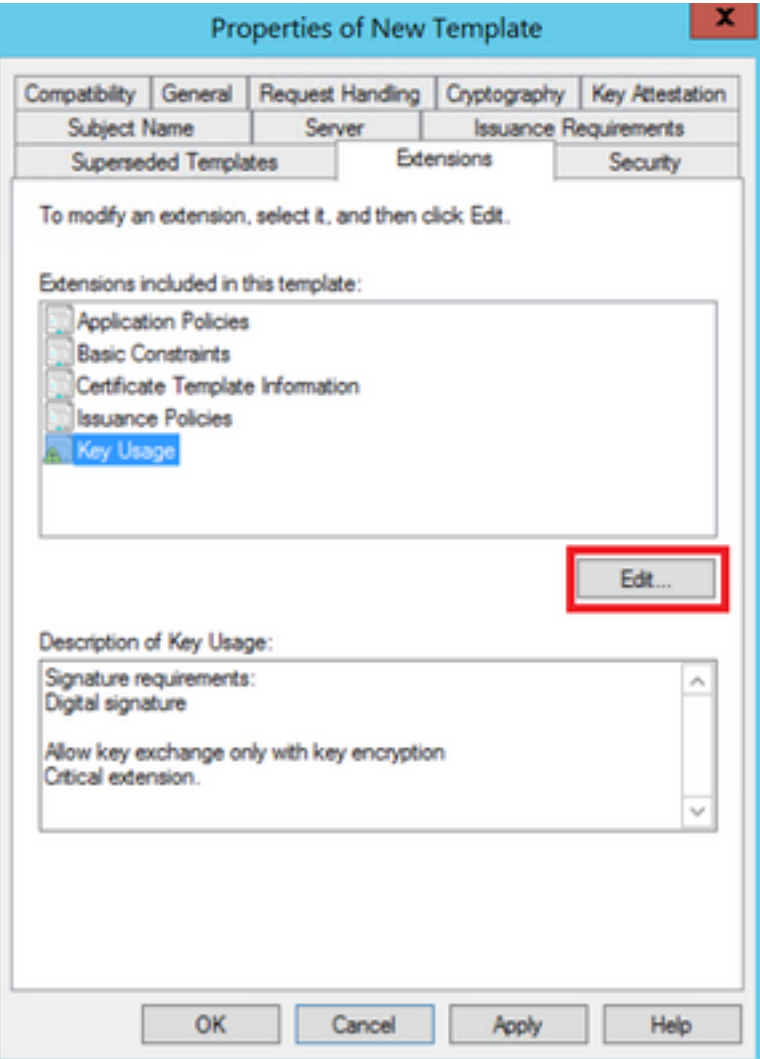

步驟4.選擇這些選項並選擇確定,如下圖所示。

- 數位簽章
- **確立許**<br>● 僅允許使用金鑰加密進行金鑰交換(金鑰加密)
- · 允許加密使用者資料

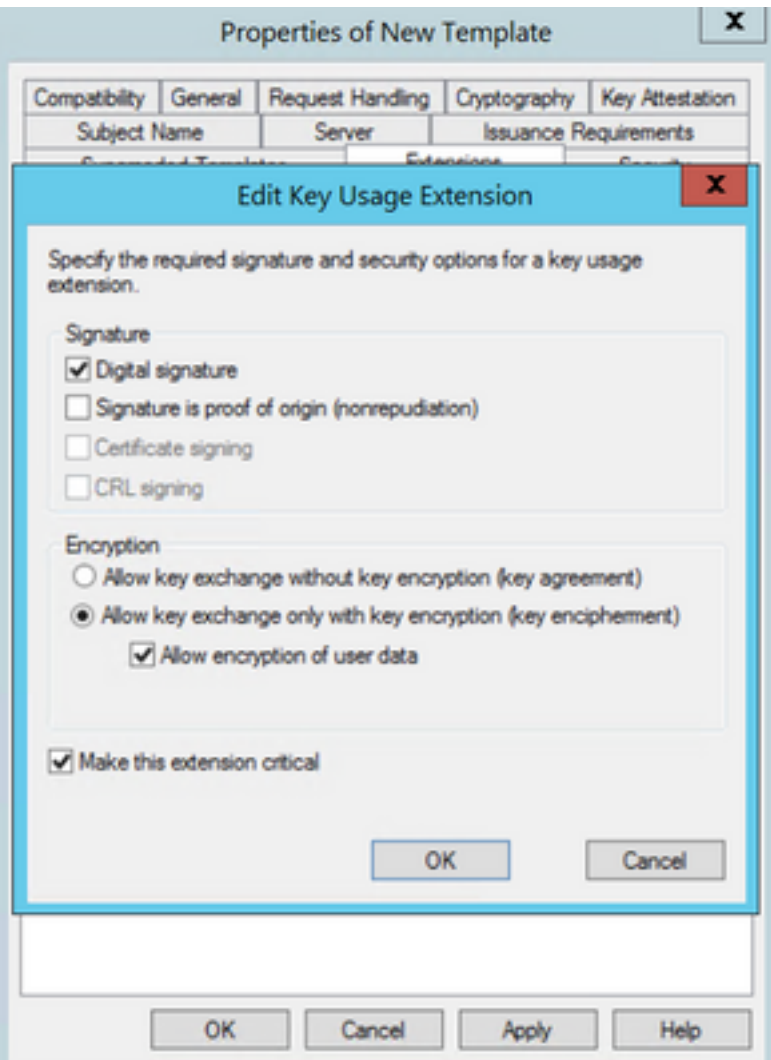

步驟5.導覽至Extensions > Application Policies > Edit > Add, 如下圖所示。

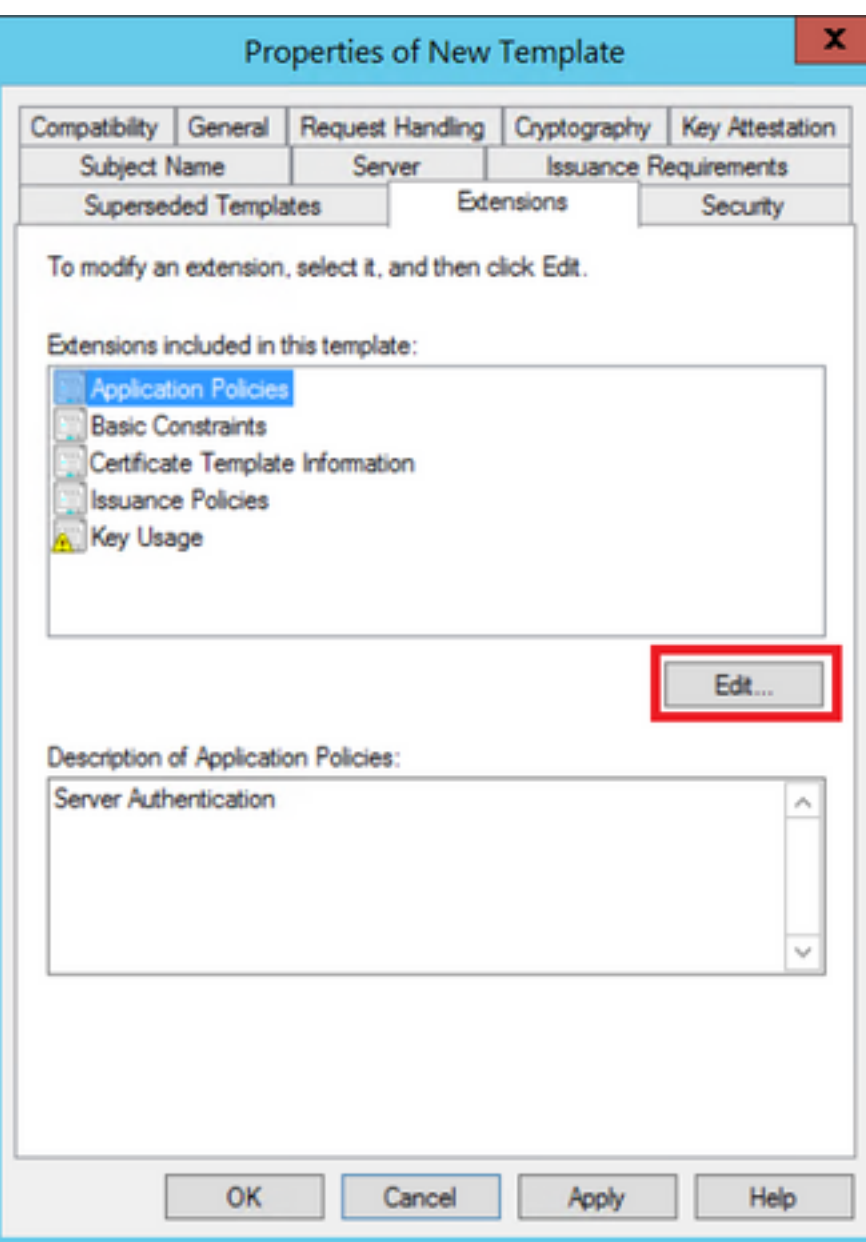

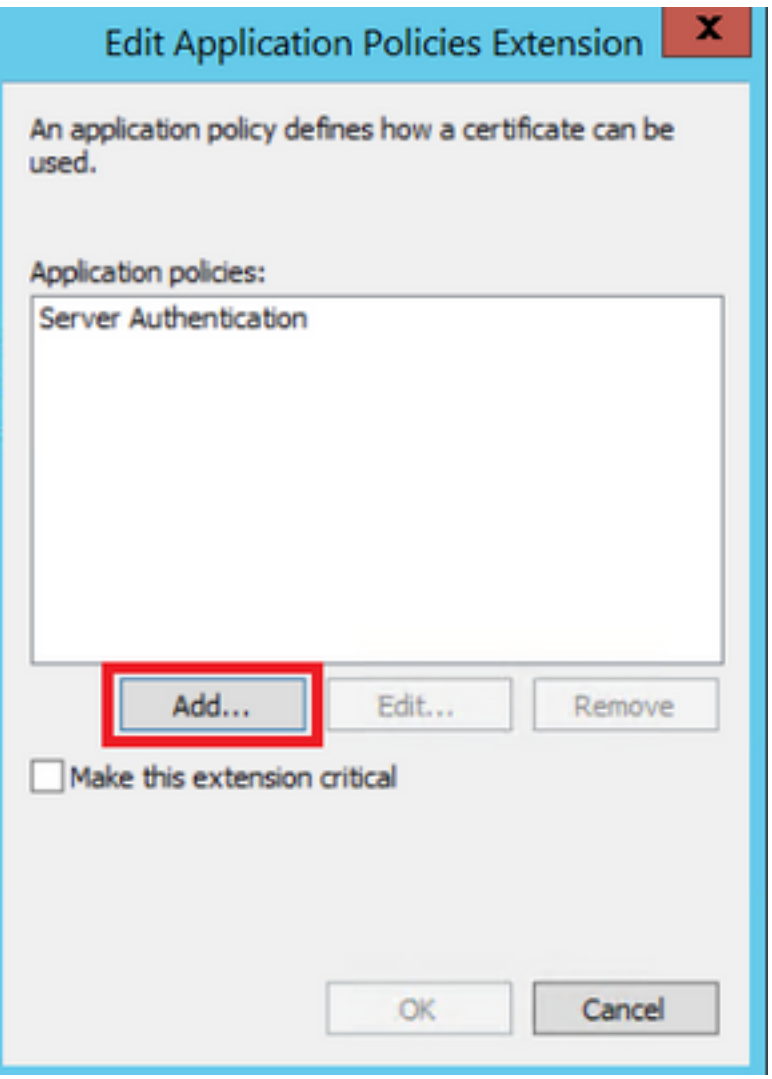

步驟6.搜尋Client Authentication,選擇它,然後OK,如下圖所示。

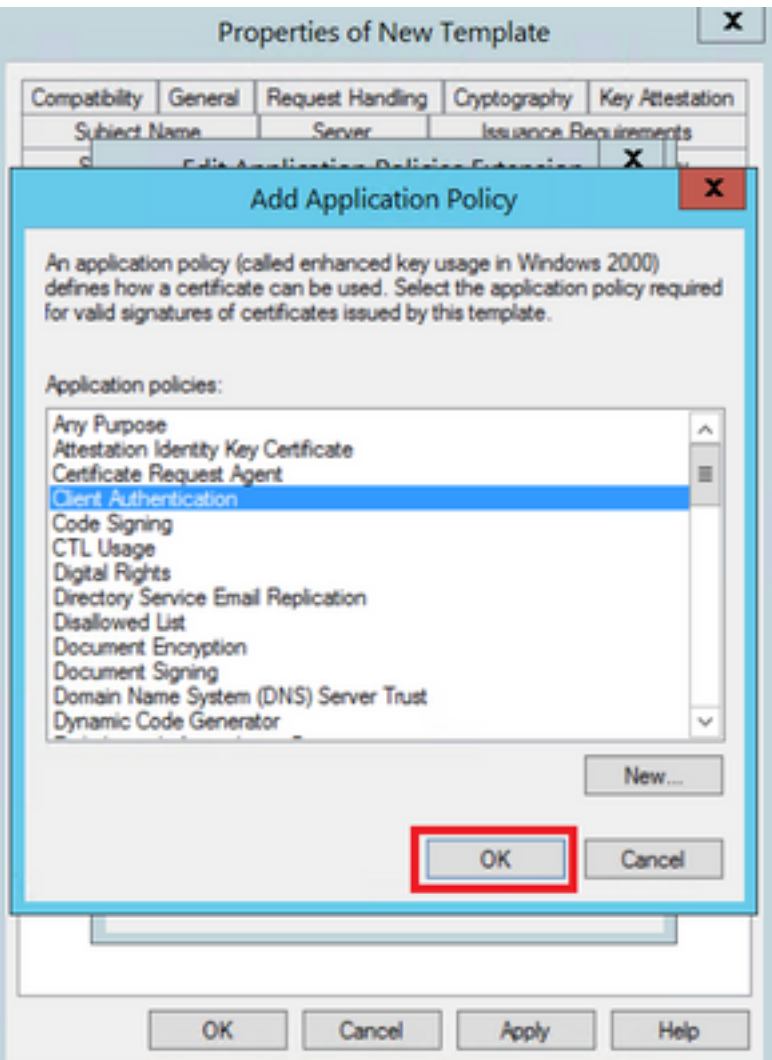

步驟7.再次選擇Add,搜尋IP<mark>安全終端系統</mark>,選擇它,然後在此視窗和上一個視窗中選擇OK。

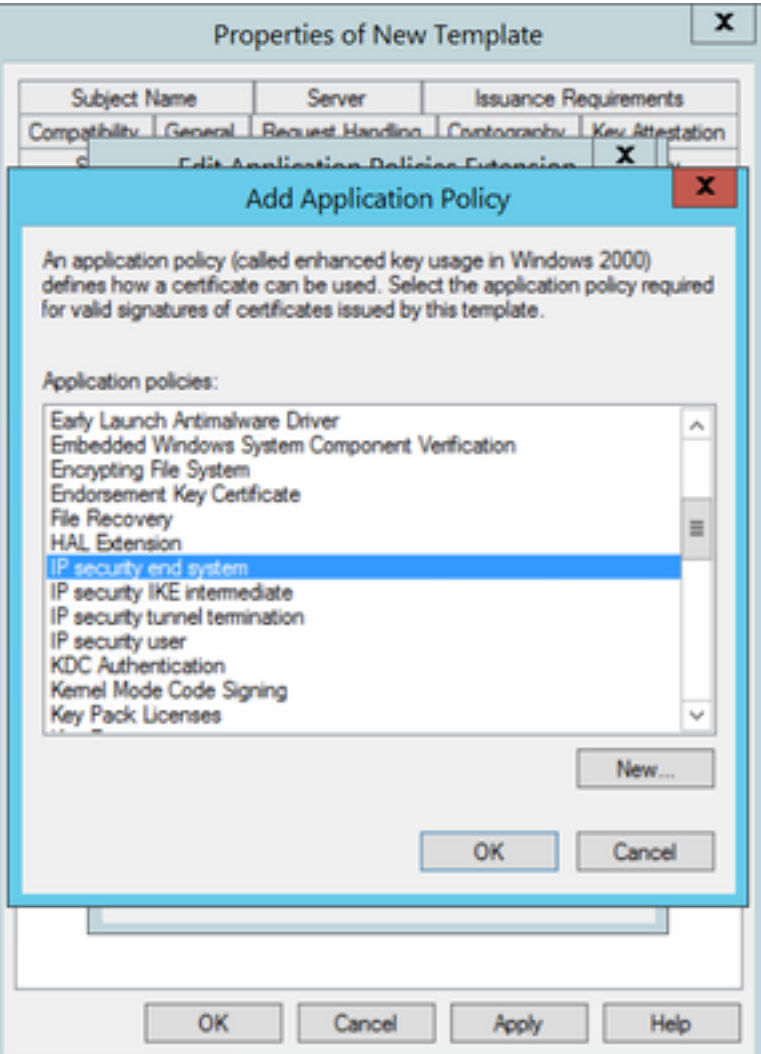

步驟8.回到模板上,選擇Apply,然後選擇OK,如下圖所示。

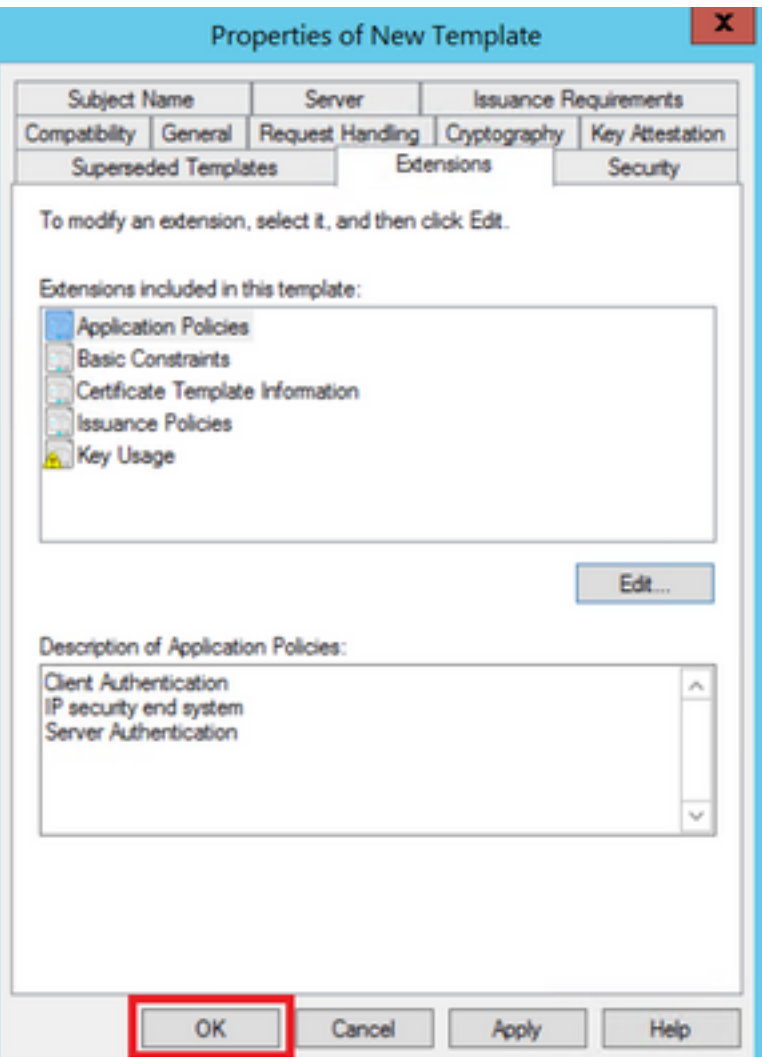

步驟9.關閉「Certificate Templates Console」視窗,然後在第一個視窗上導覽至New > Certificate Template to Issue,如下圖所示。

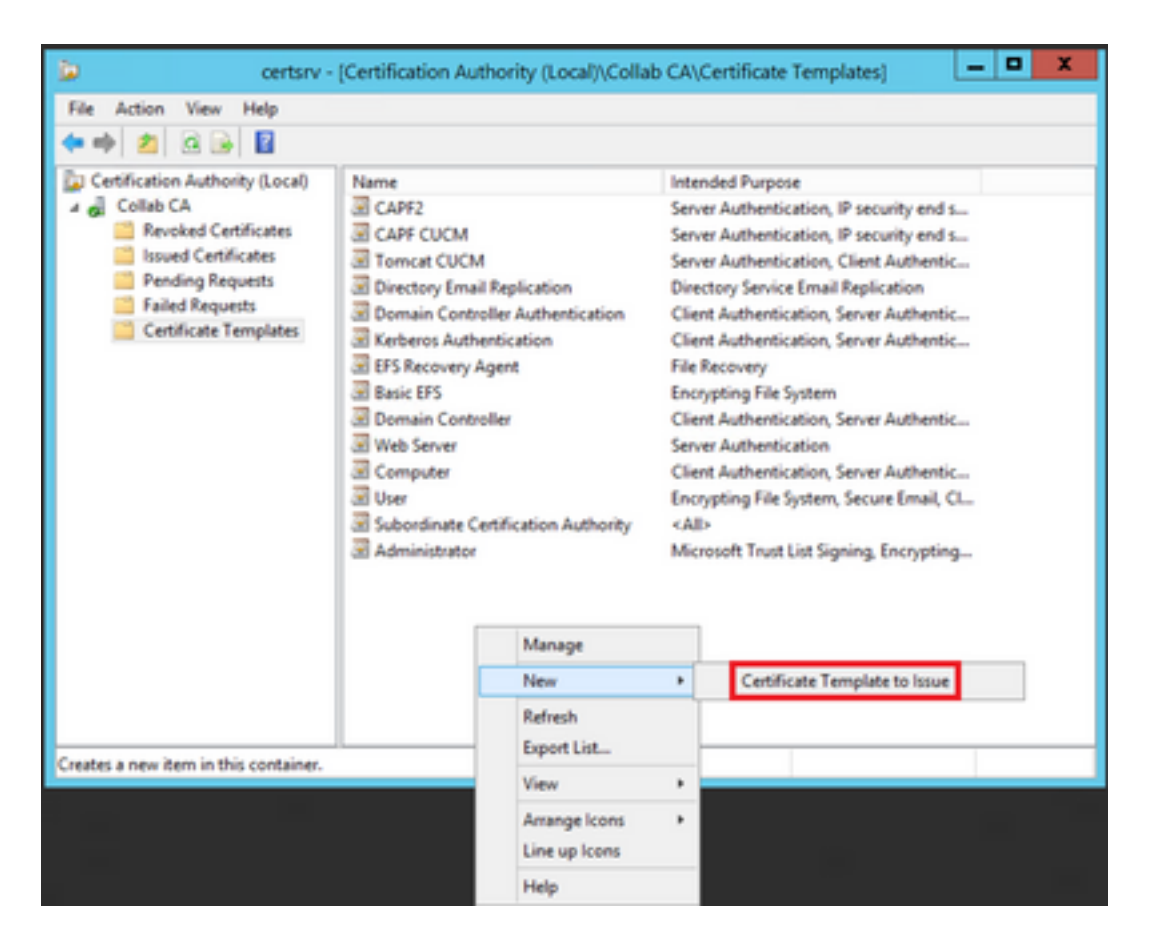

步驟10.選擇新的IPSEC CUCM模板,然後選擇OK,如下圖所示。

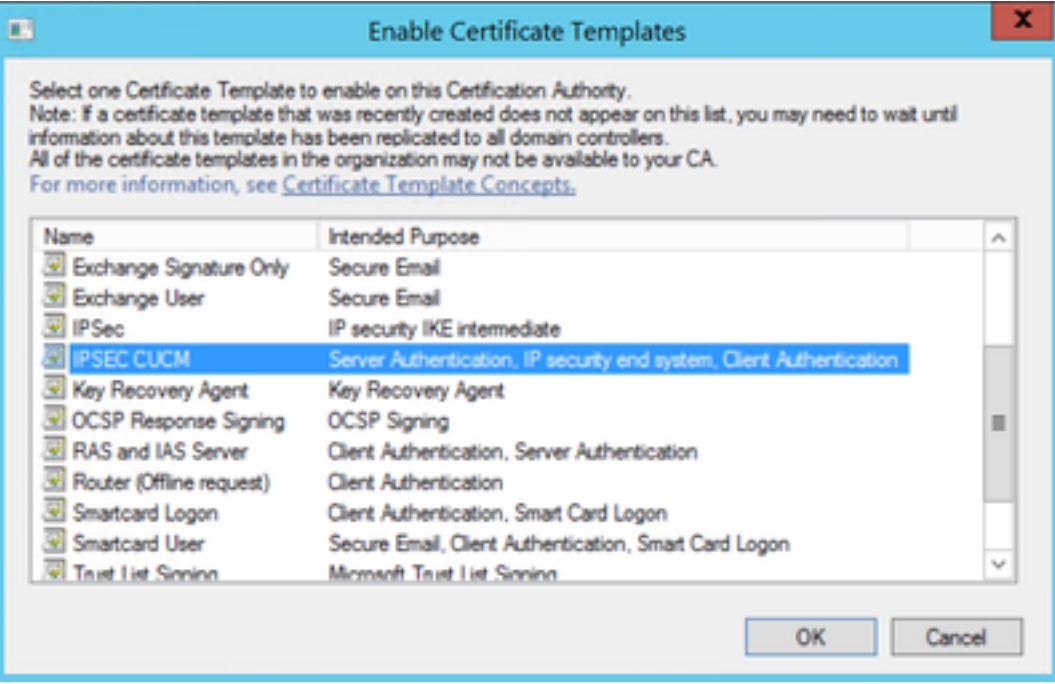

### CAPF模板

步驟1.找到根CA模板,然後按一下右鍵該模板。然後選擇Duplicate Template,如下圖所示。

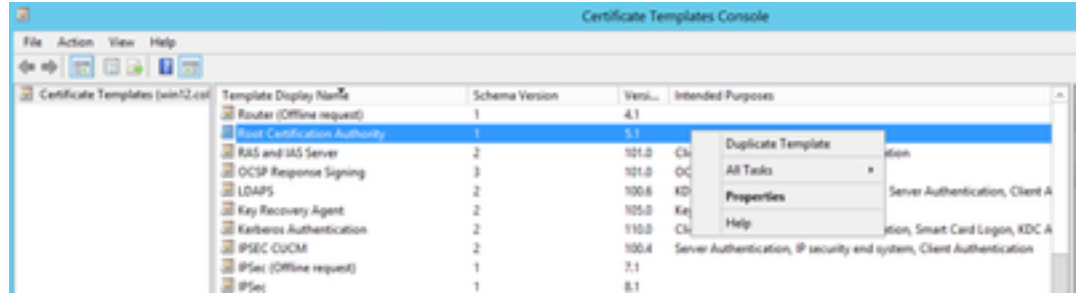

步驟2.在General下,您可以更改證書模板的名稱、顯示名稱、有效性等。

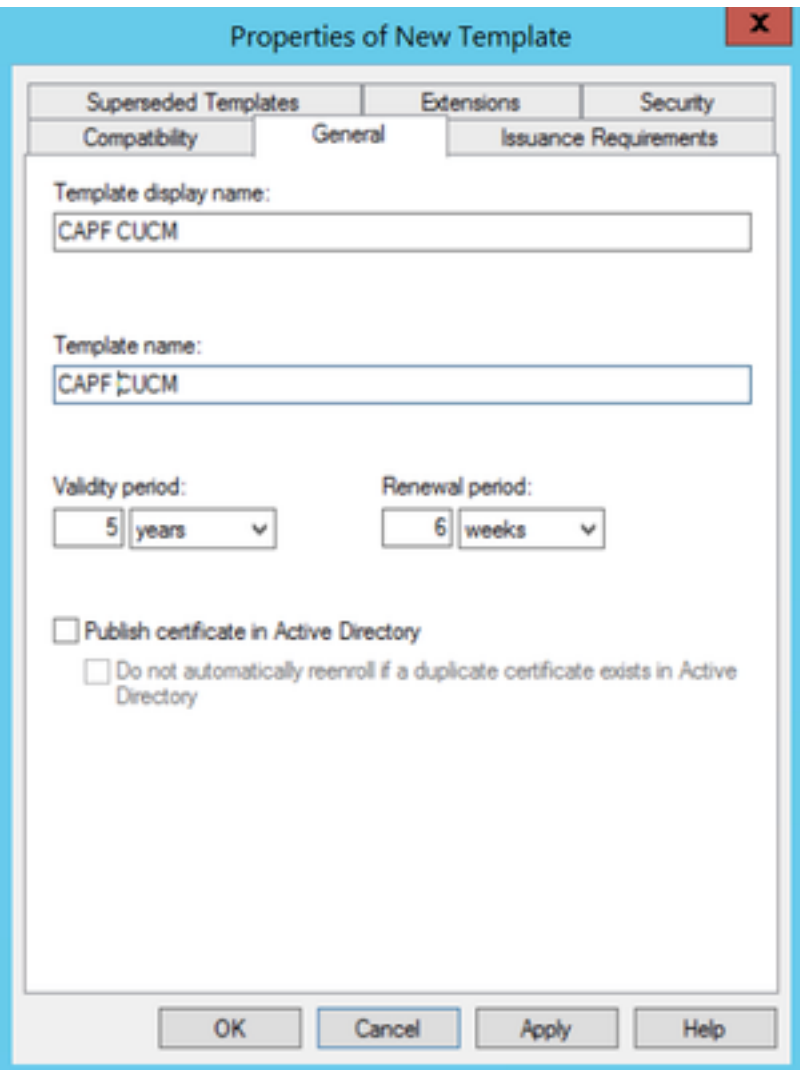

步驟3.導覽至Extensions > Key Usage > Edit, 如下圖所示。

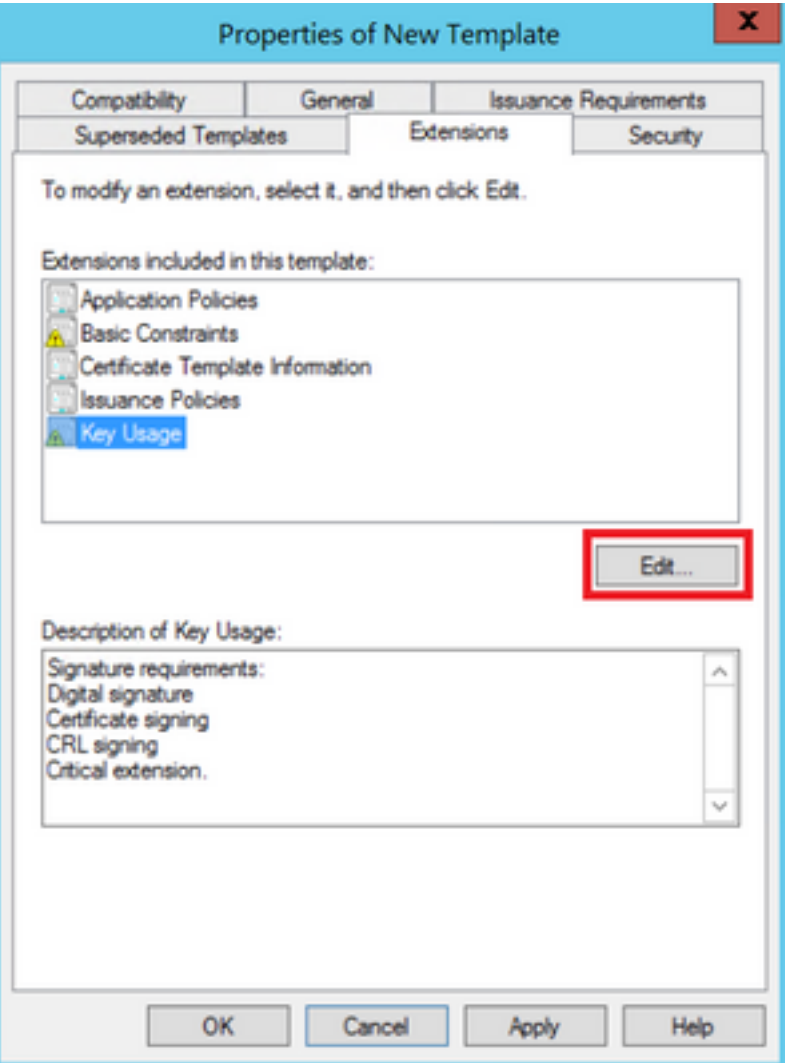

步驟4.選擇這些選項並選擇確定,如下圖所示。

- 數位簽章
- 證書簽名
- CRL簽名

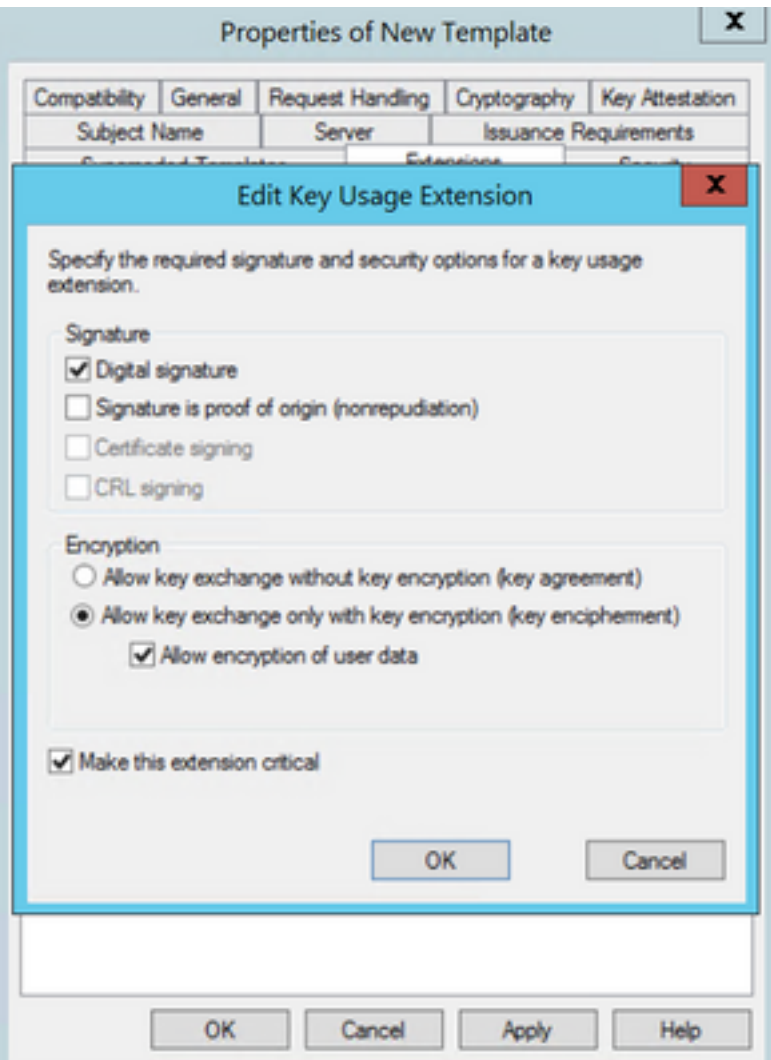

步驟5.導覽至Extensions > Application Policies > Edit > Add, 如下圖所示。

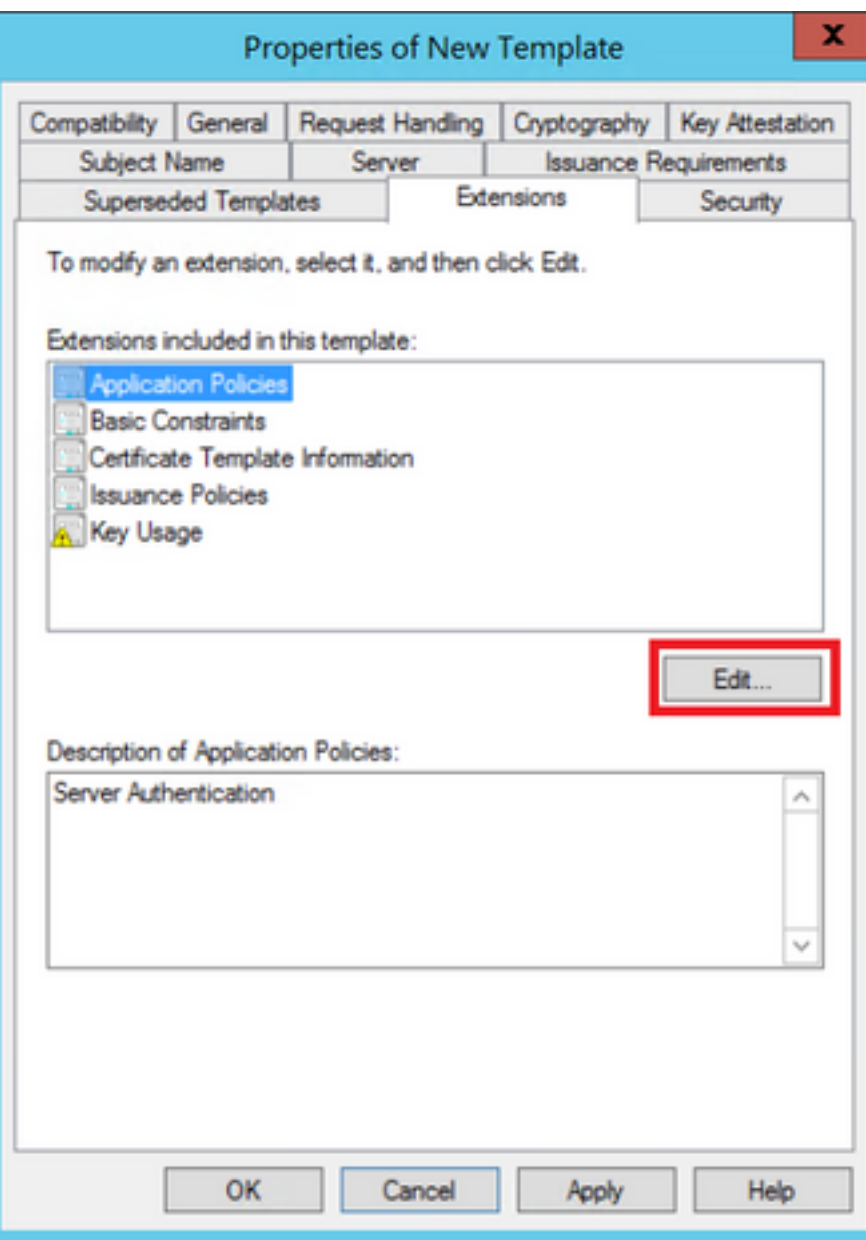

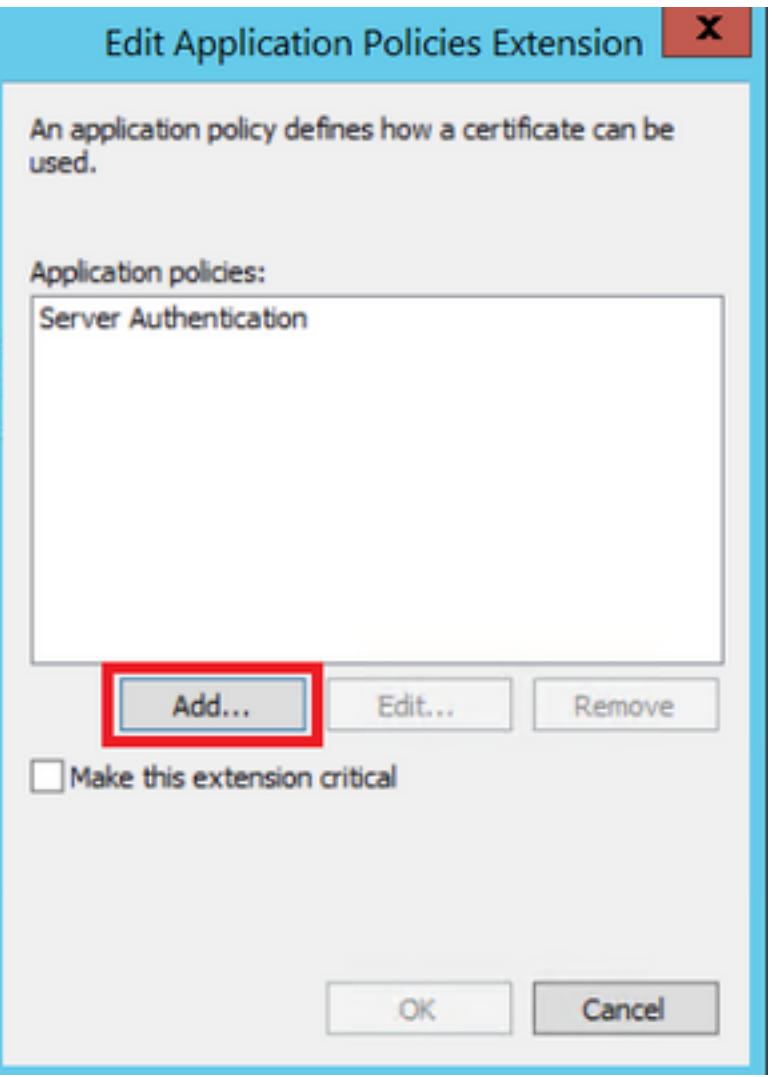

步驟6.搜尋Client Authentication,選擇它,然後選擇OK,如下圖所示。

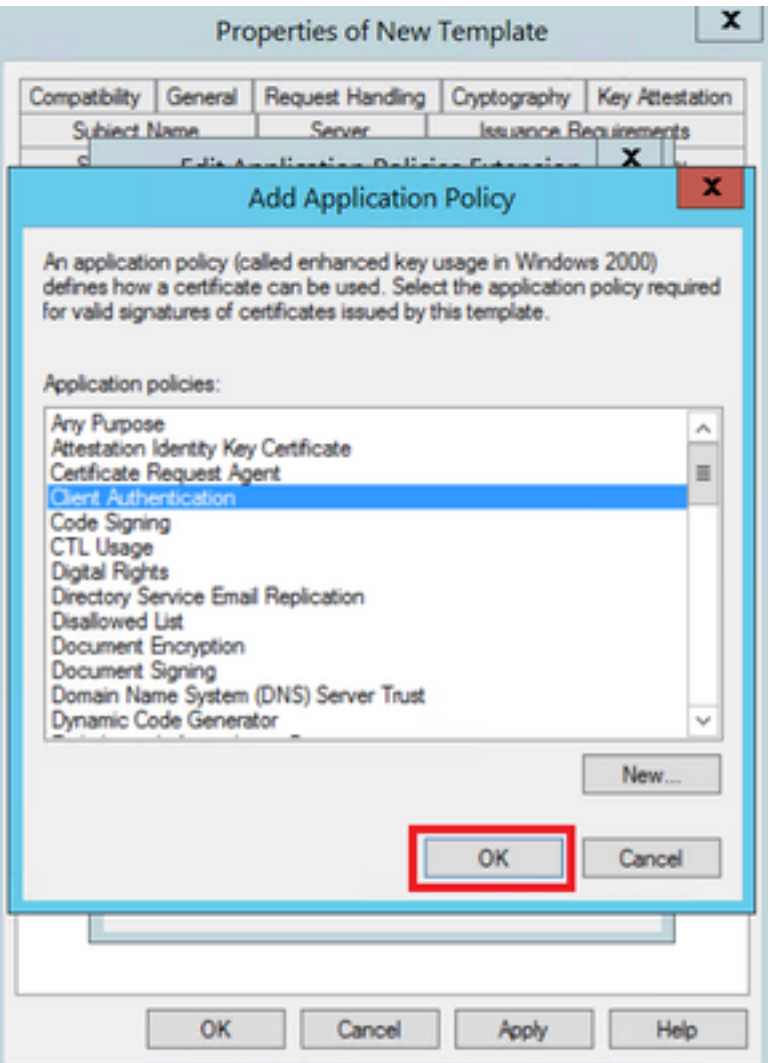

步驟7.再次選擇<mark>Add</mark>,搜尋**IP安全終端系統**,選擇它,然後在上面和本視窗中選擇OK,如下圖所示  $\circ$ 

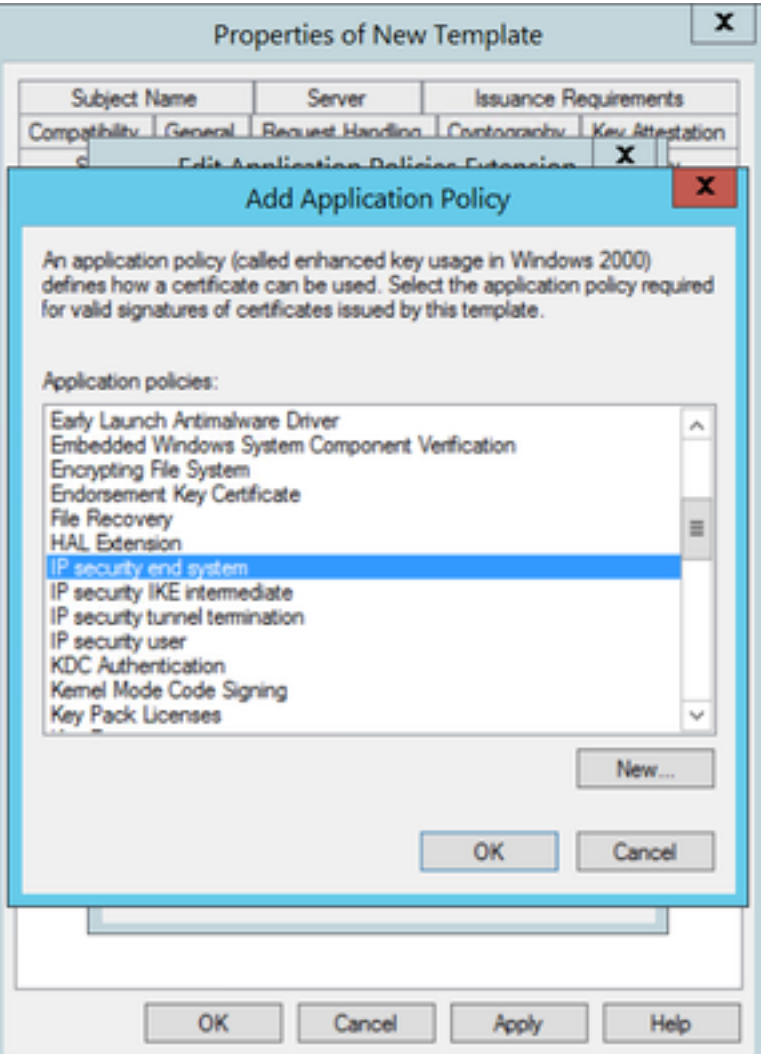

步驟8.回到模板上,選擇Apply,然後選擇OK,如下圖所示。

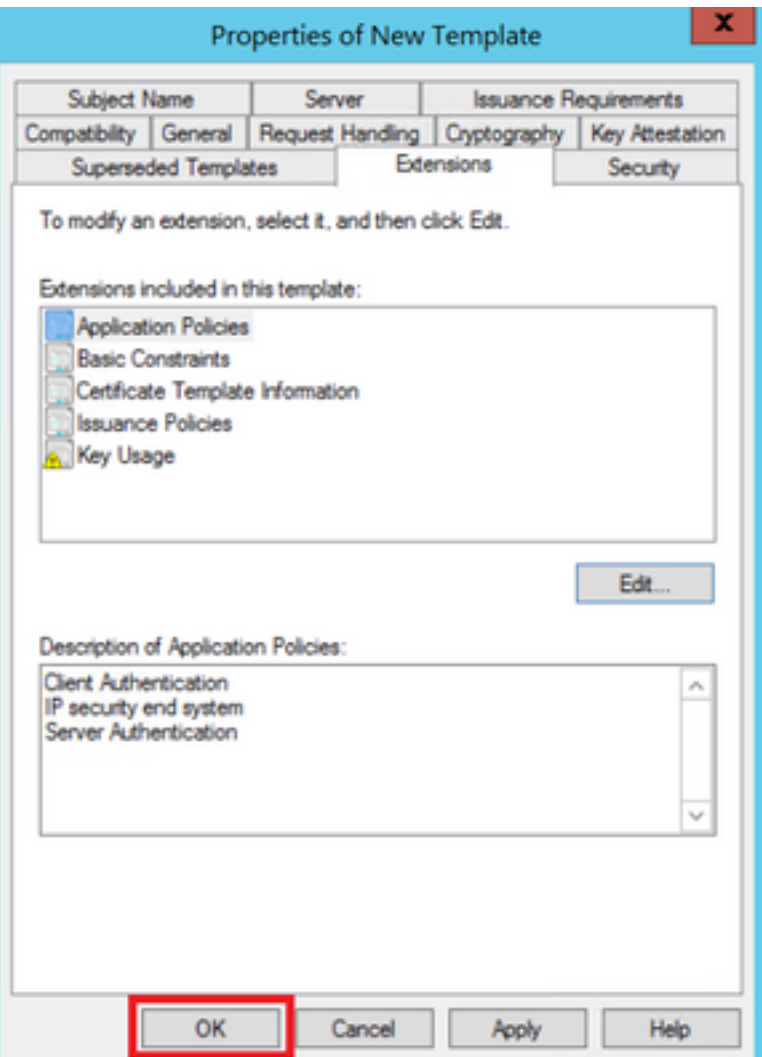

步驟9.關閉「Certificate Templates Console」視窗,然後在第一個視窗上導覽至New > Certificate Template to Issue,如下圖所示。

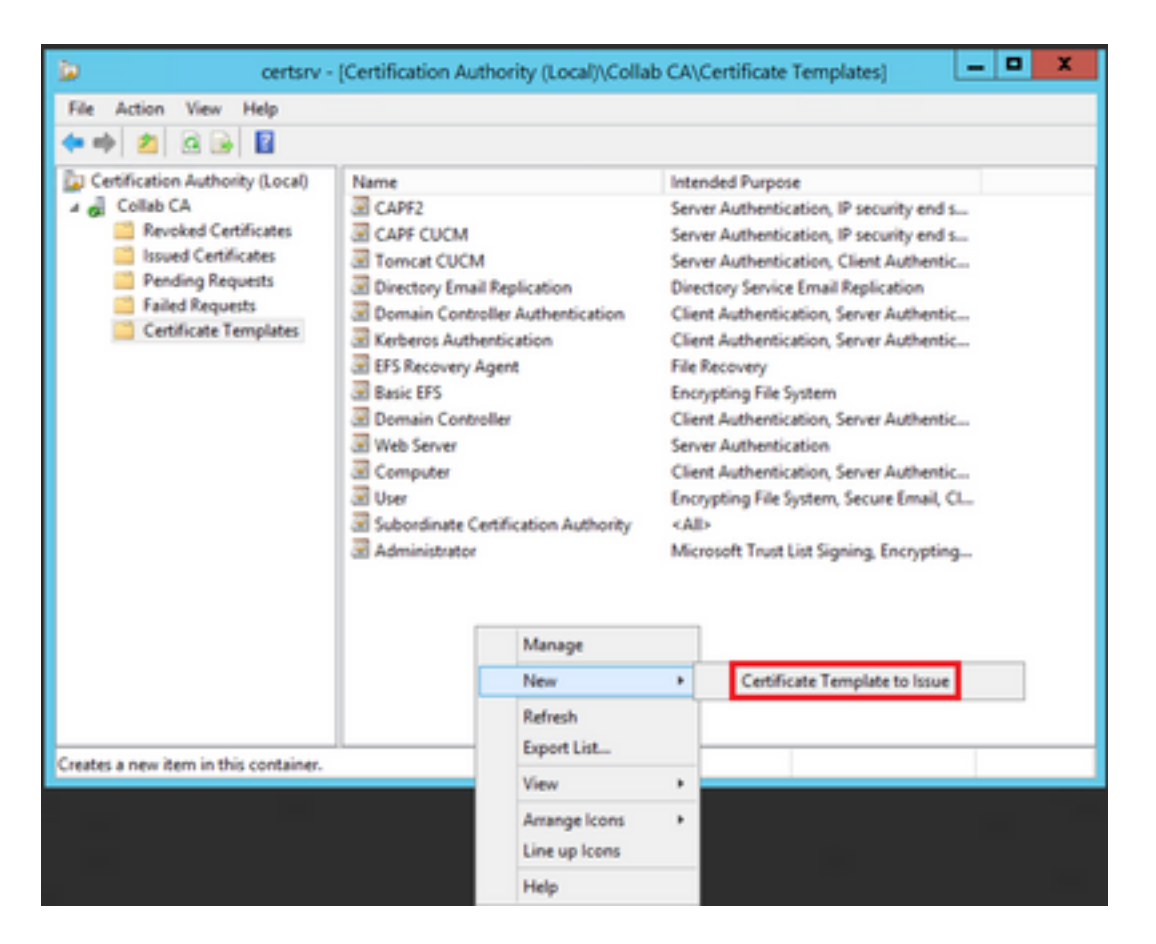

步驟10.選擇新的CAPF CUCM模板,然後選擇OK,如下圖所示。

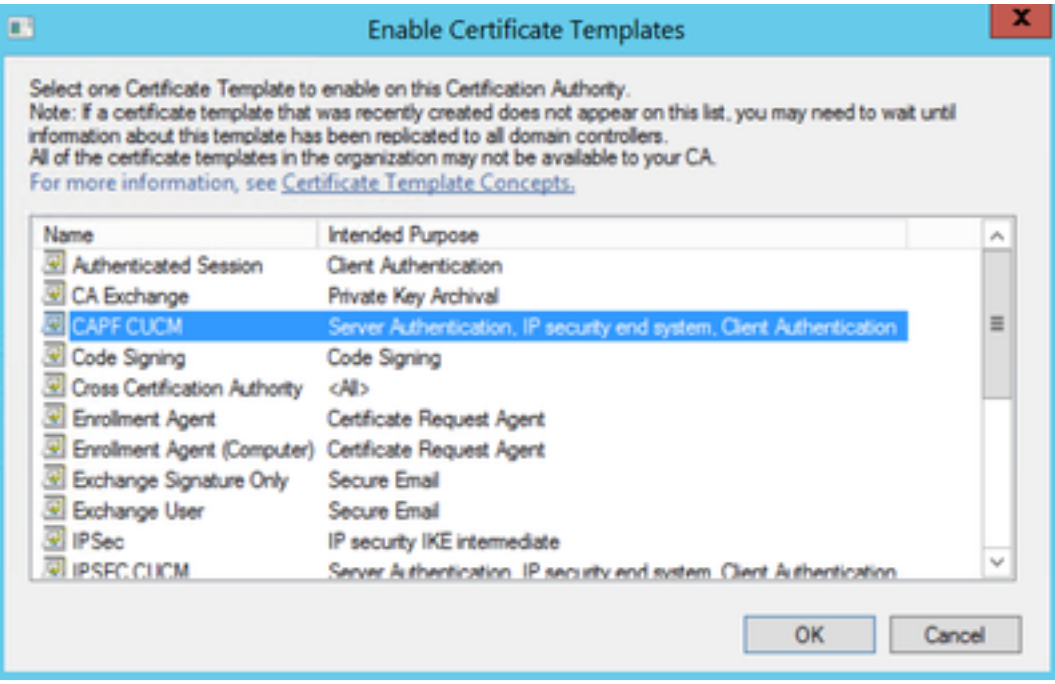

### 生成證書簽名請求

使用此示例可使用新建立的模板生成CallManager證書。相同的過程可用於任何證書型別,您只需 要相應地選擇證書和模板型別:

步驟1.在CUCM上,導航到OS Administration > Security > Certificate Management > Generate CSR。

步驟2.選擇這些選項,然後選擇Generate,如下圖所示。

#### ● 證書用途:CallManager

- 分佈:<這可以只用於一台伺服器或多SAN>

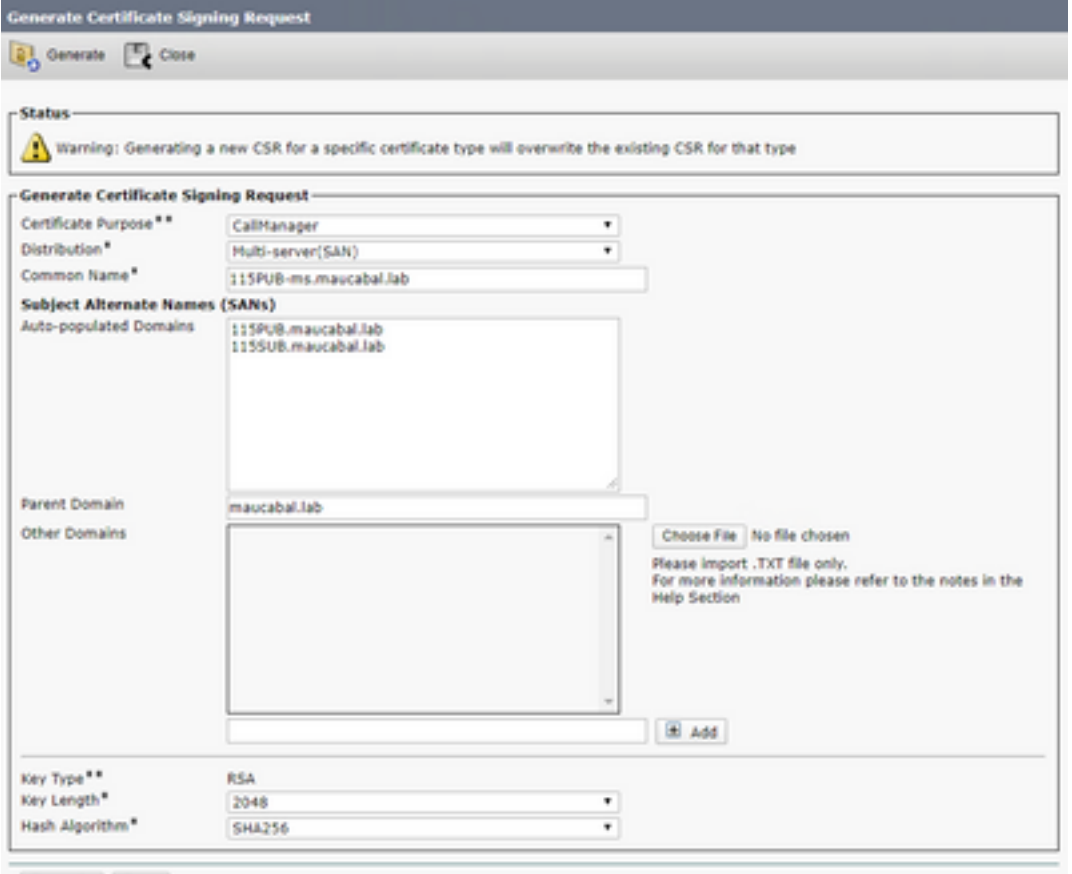

Generate Close

#### 步驟3.系統生成確認消息,如下圖所示。

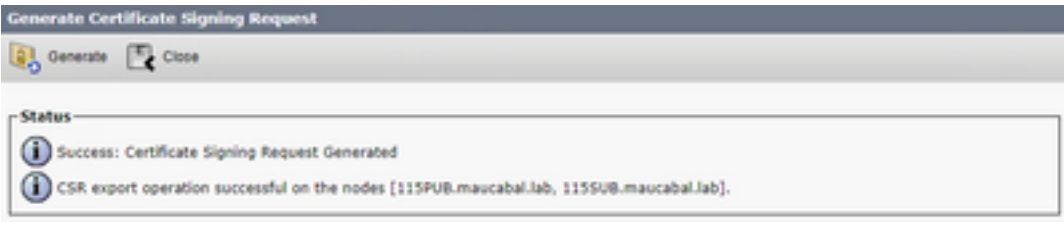

#### 步驟4.在憑證清單上,尋找型別為CSR Only的專案,然後選擇它,如下圖所示。

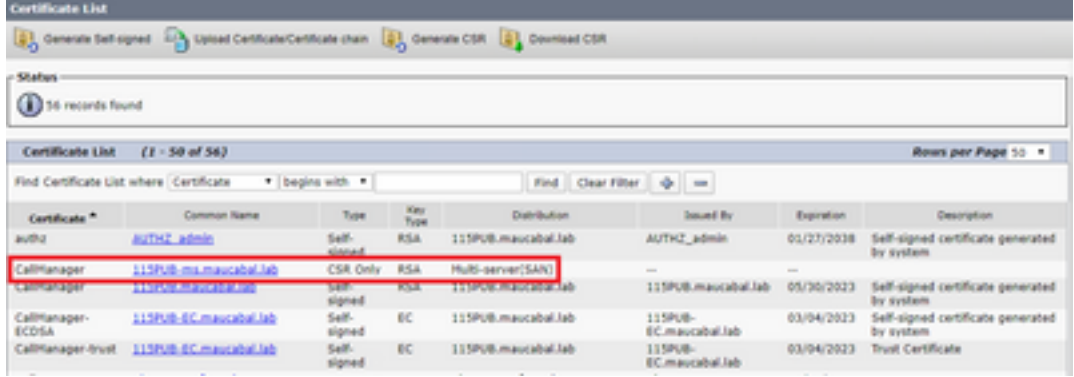

步驟5.在彈出視窗中,選擇Download CSR,然後將檔案儲存到您的電腦上。

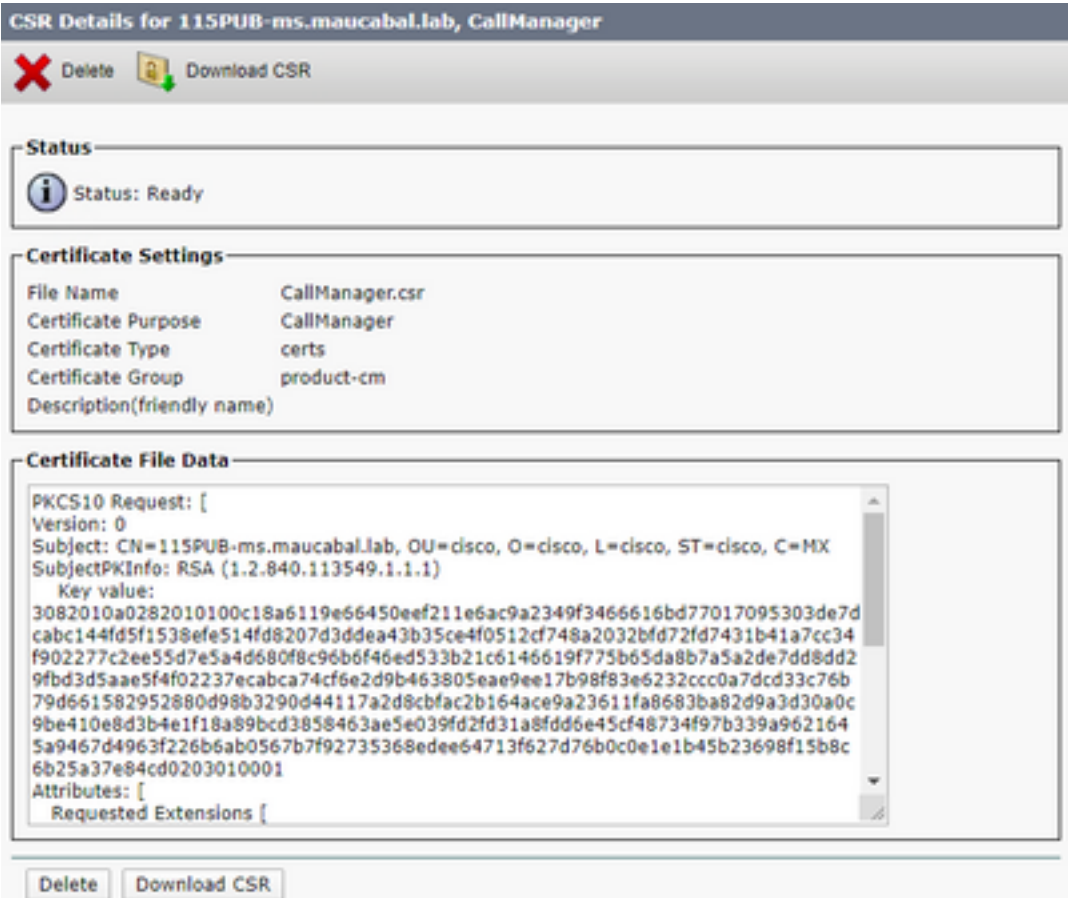

#### 步驟6.在瀏覽器上,導航到此URL,然後輸入域控制器管理員憑據 :https://<yourWindowsServerIP>/certsrv/。

#### 步驟7.導覽至Request a certificate > advanced certificate request, 如下圖所示。

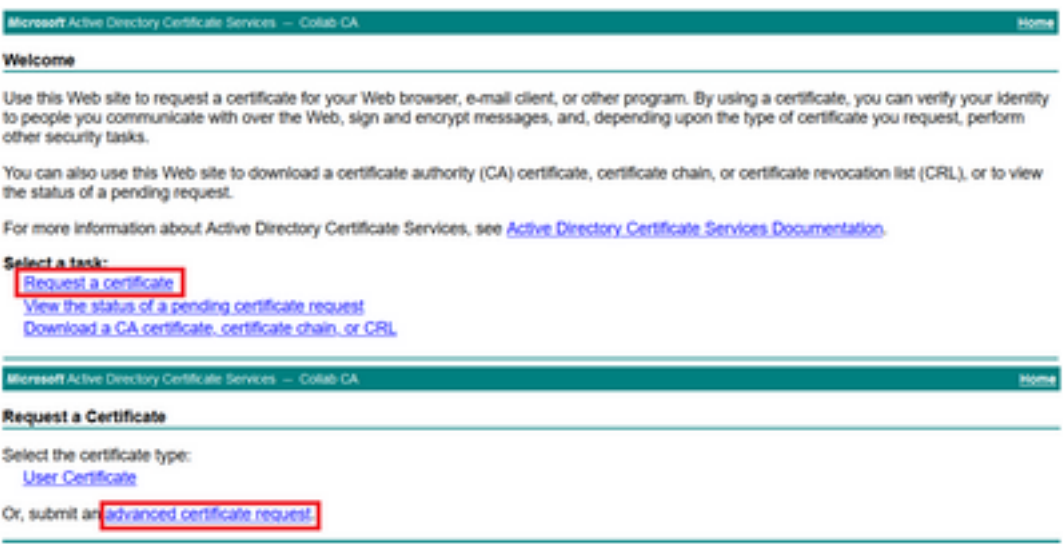

步驟8.開啟CSR檔案並複製其所有內容:

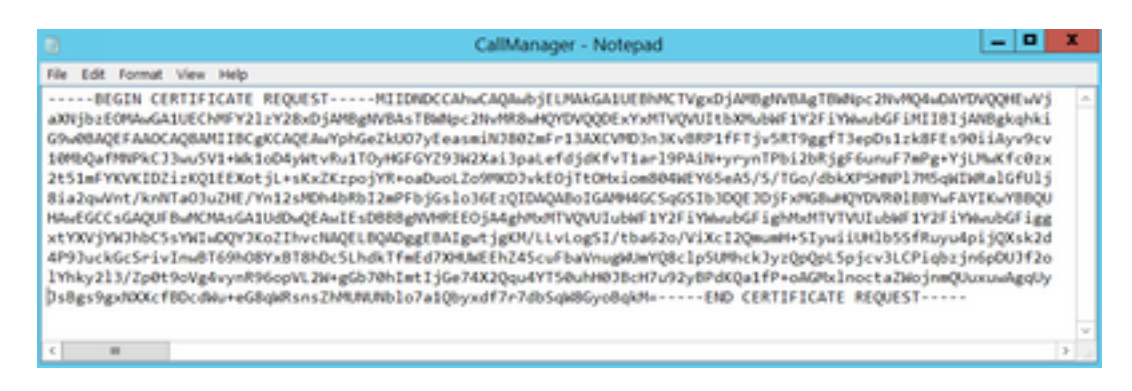

步驟9.將CSR貼上到Base-64-encoded certificate request欄位中。在Certificate Template下,選擇 正確的模板,然後選擇Submit,如下圖所示。

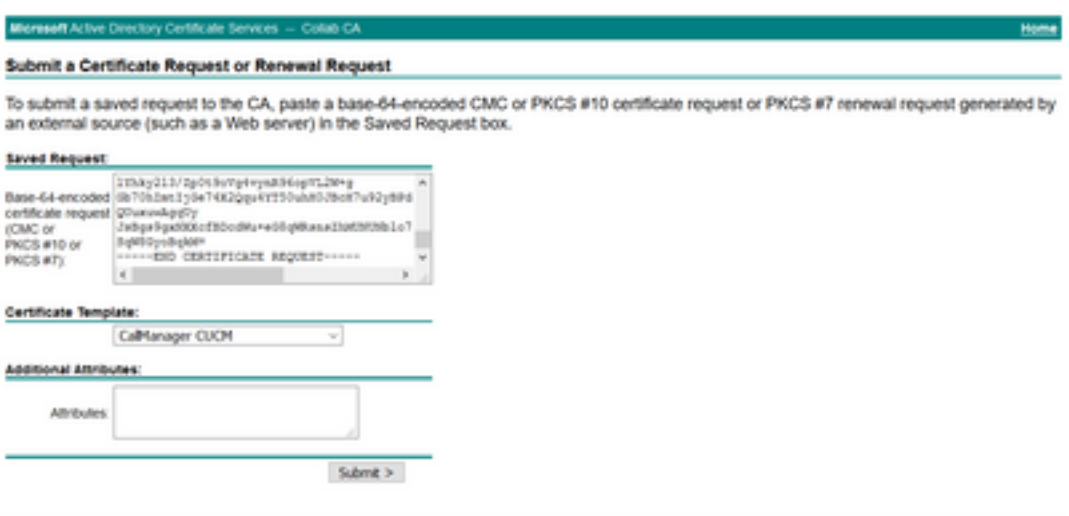

步驟10.最後,選擇Base 64 encoded和Download certificate chain,現在可以將生成的檔案上傳到 CUCM。

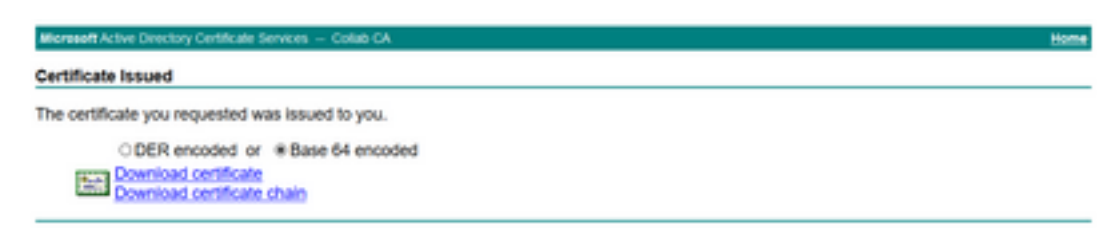

# 驗證

驗證過程實際上是配置過程的一部分。

# 疑難排解

目前尚無適用於此組態的具體疑難排解資訊。

#### 關於此翻譯

思科已使用電腦和人工技術翻譯本文件,讓全世界的使用者能夠以自己的語言理解支援內容。請注 意,即使是最佳機器翻譯,也不如專業譯者翻譯的內容準確。Cisco Systems, Inc. 對這些翻譯的準 確度概不負責,並建議一律查看原始英文文件(提供連結)。